# Корпоративная печать

# ТПУ

# Руководство пользователя

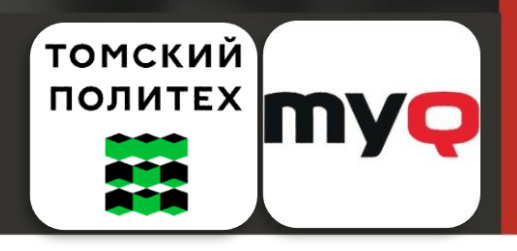

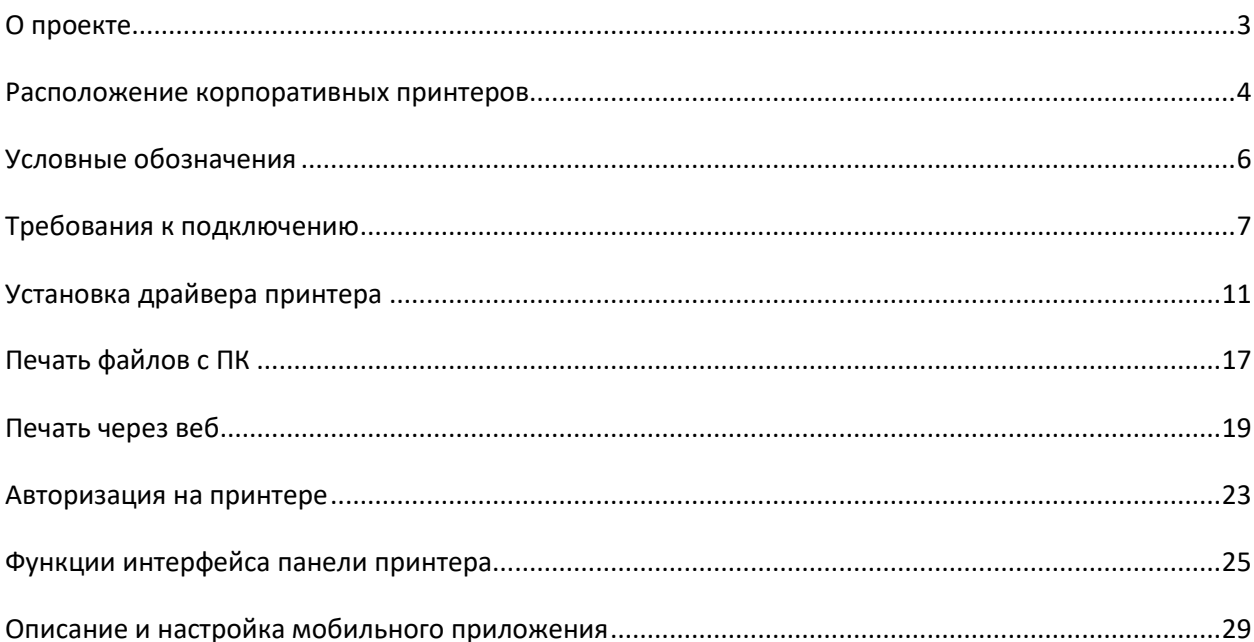

Данный проект является техническим решением, внедрения программноаппаратного комплекса MyQ в инфраструктуру ТПУ. Проект ориентирован на сокращение трудозатрат и формирование единой среды взаимодействия и обмена с документами.

В рамках данного проекта с помощью высокопроизводительной аппаратуры вам доступны такие основные функции как:

- <span id="page-2-0"></span>Сканирование (с возможностью отправки результата на эл. почту, рассылки нескольким адресатам)
- $\Box$  Копирование и печать документов (Ч\Б, полноцветное, А3, А4)
- **Отложенные задания**
- **Полное взаимодействие с сервисом через мобильное приложение (Android,** iOS)
- Множество способов авторизации в системе
- Доступ из любой части сети ТПУ (проводное, беспроводное подключение по Wi-Fi)

# <span id="page-3-0"></span>Расположение корпоративных принтеров

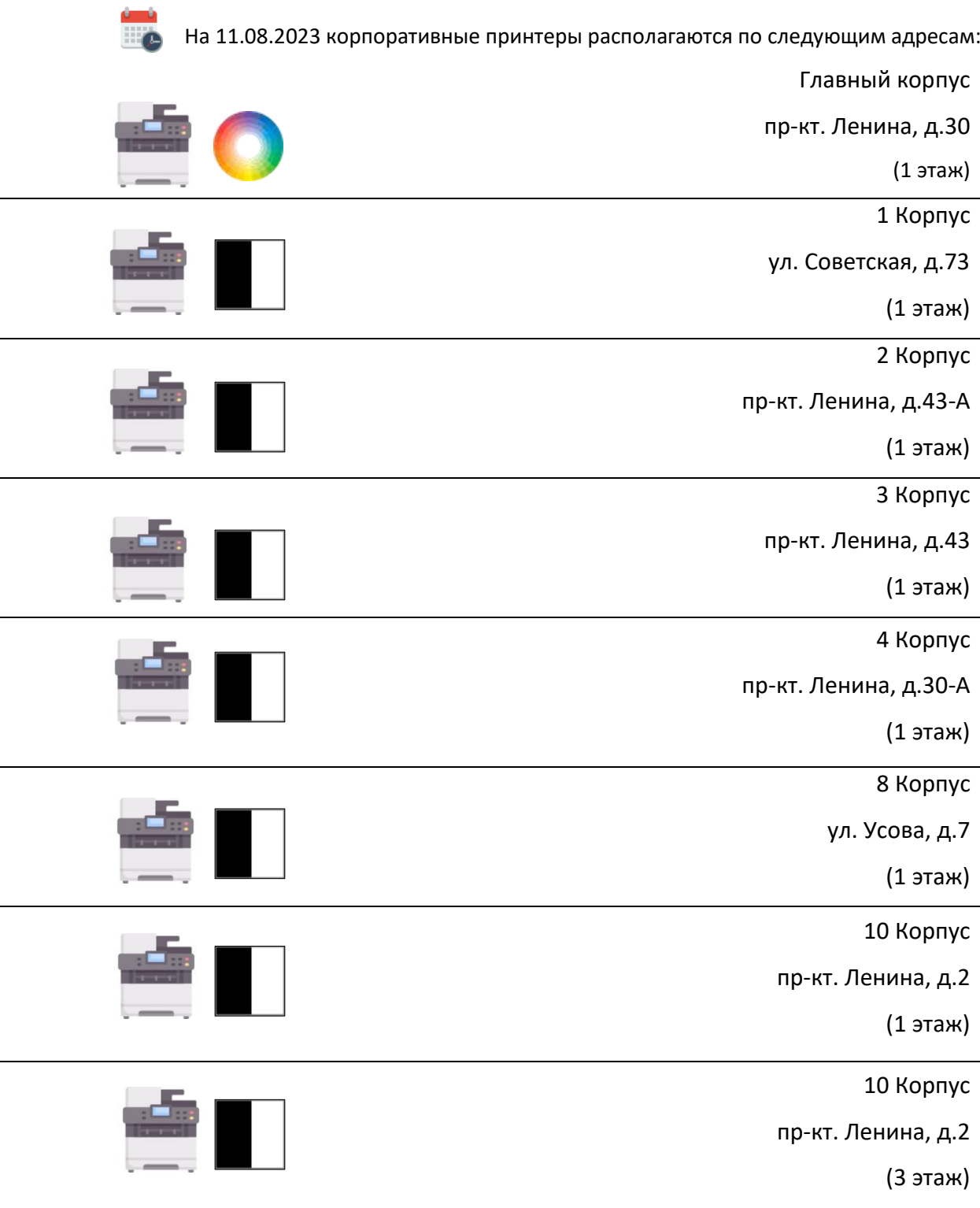

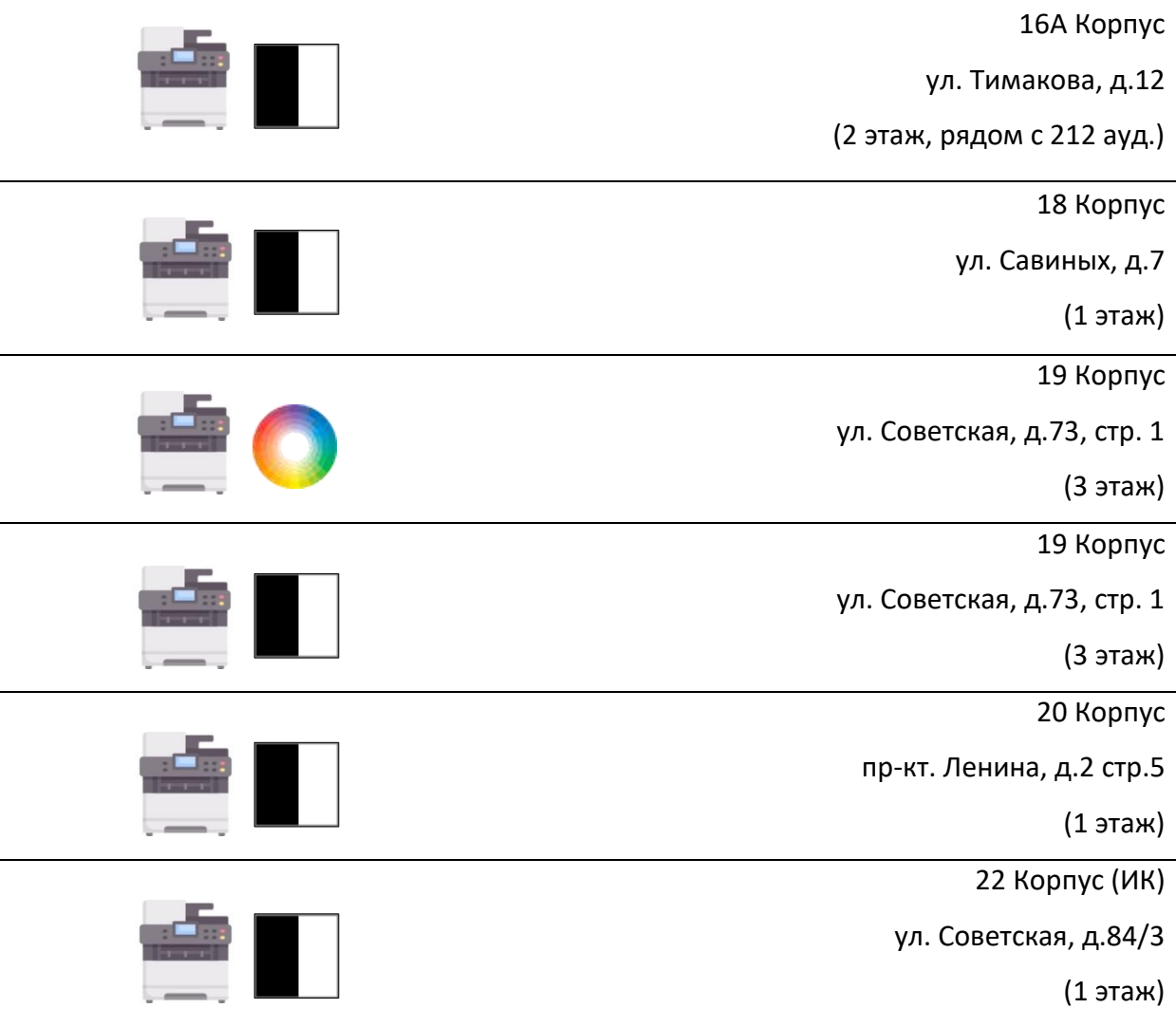

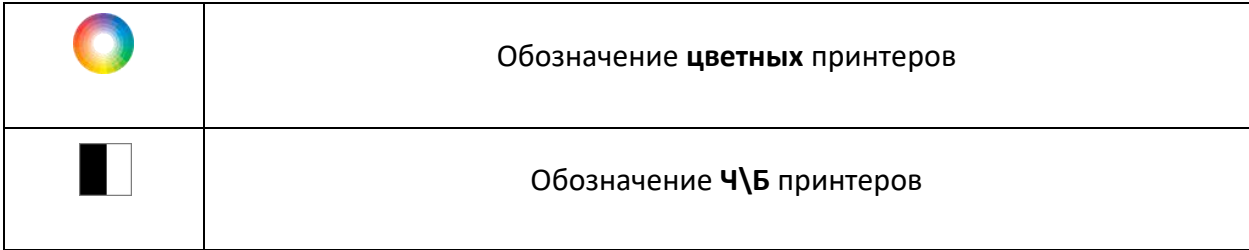

<span id="page-5-0"></span>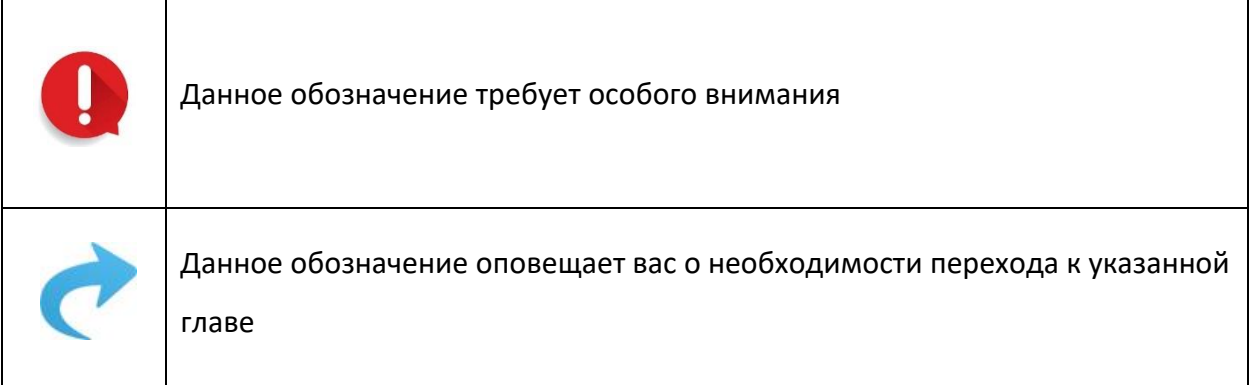

<span id="page-6-0"></span>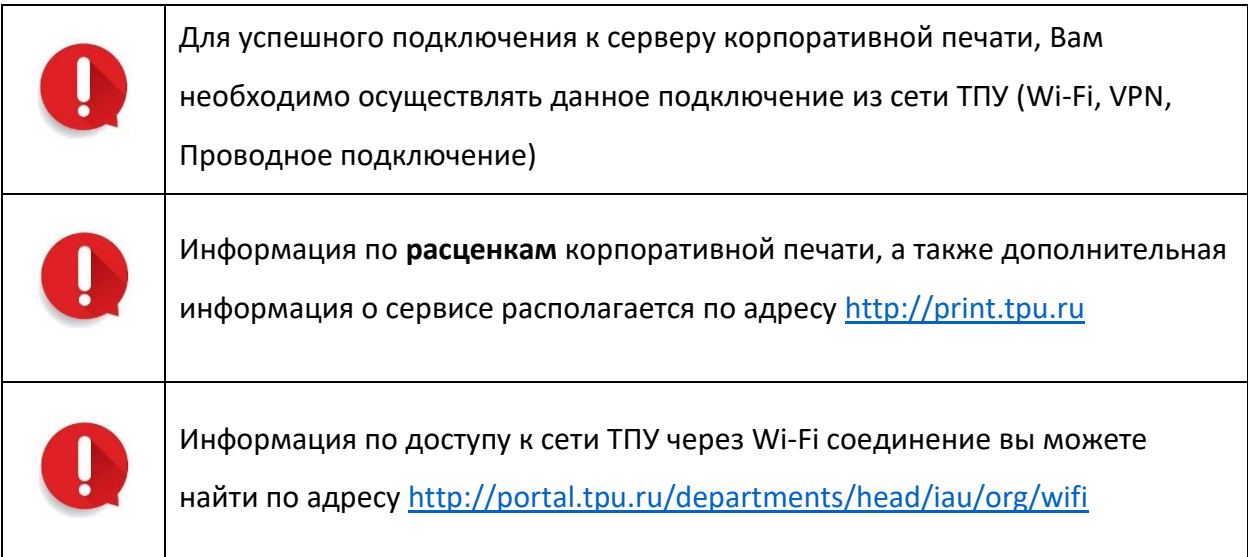

Для беспроводного соединения к серверу корпоративной печати, выполните подключение к одной из следующих WI-FI точек доступа на вашем устройстве

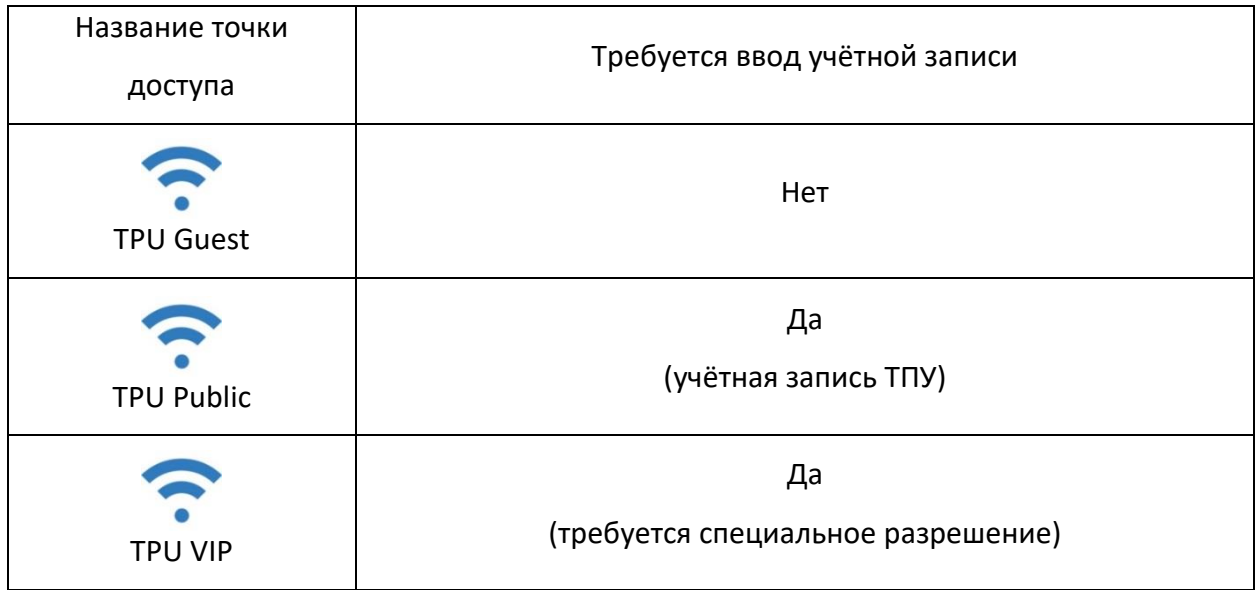

## **Доступ к сервису**

Доступ к сервису, а также доступ к работе через **мобильное приложение**  $\blacksquare$ предоставляется через личное обращение на почту **[print@tpu.ru](mailto:print@tpu.ru)** с Вашей электронной почты ТПУ, либо Вы можете сформировать заявку через вебсервис [https://print.tpu.ru](https://print.tpu.ru/)

## **Сотрудникам**

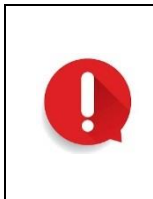

Сотрудникам предоставляется квота на бесплатной основе, с ограничением кол-ва операций в месяц.

### **Студентам**

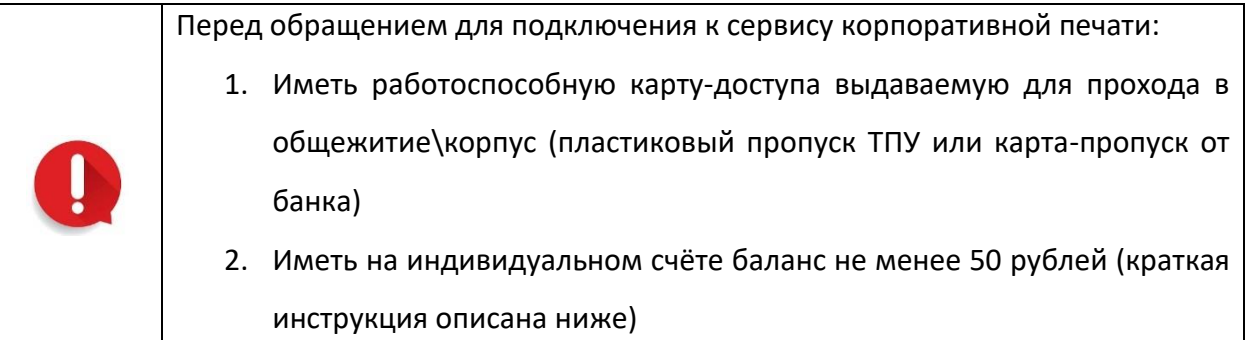

Для оплаты услуг **студенту**, необходимо:

- 1. Перейти на адрес <https://staff.tpu.ru/>
- 2. Перейти в личный кабинет, и пройти авторизацию с помощью учетной записи ТПУ

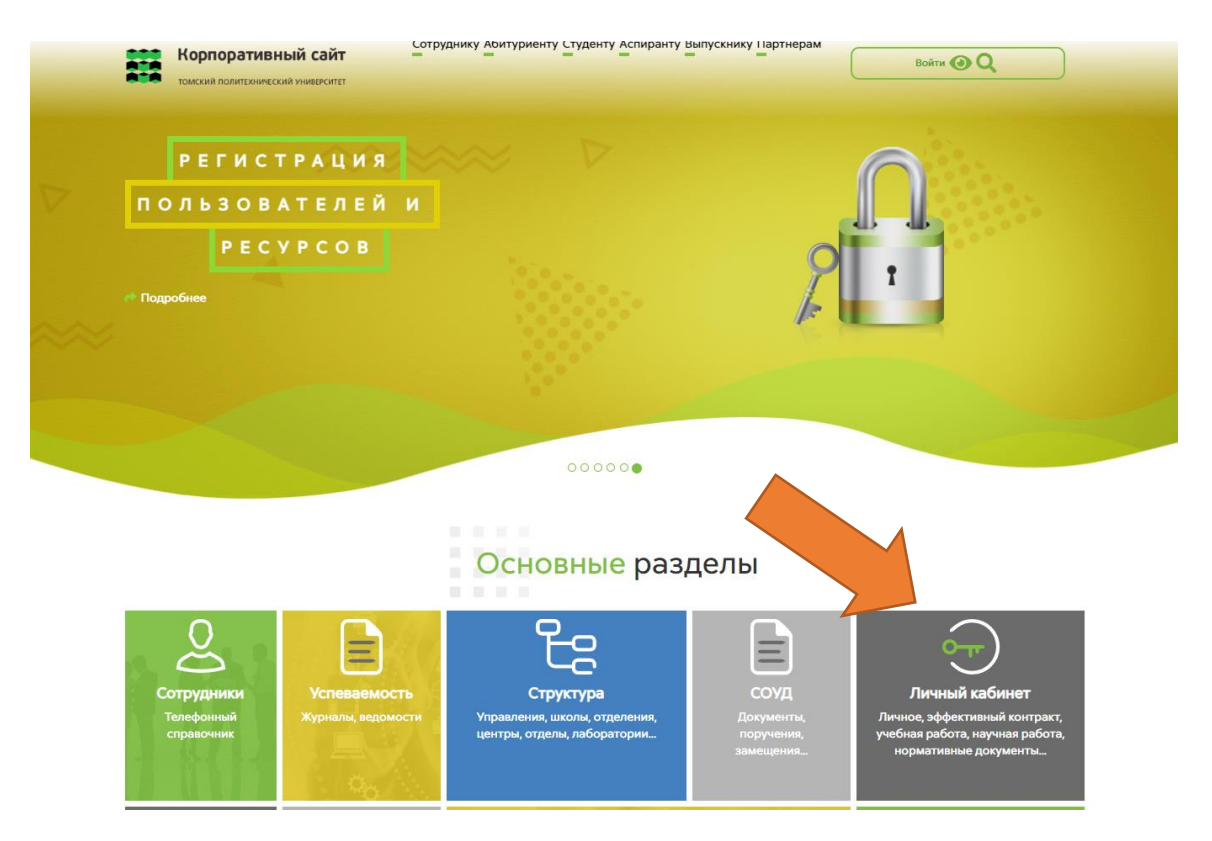

#### 3. Выбрать пункт **«Оплата услуг»**, затем выбрать **«Корпоративная печать MyQ»**

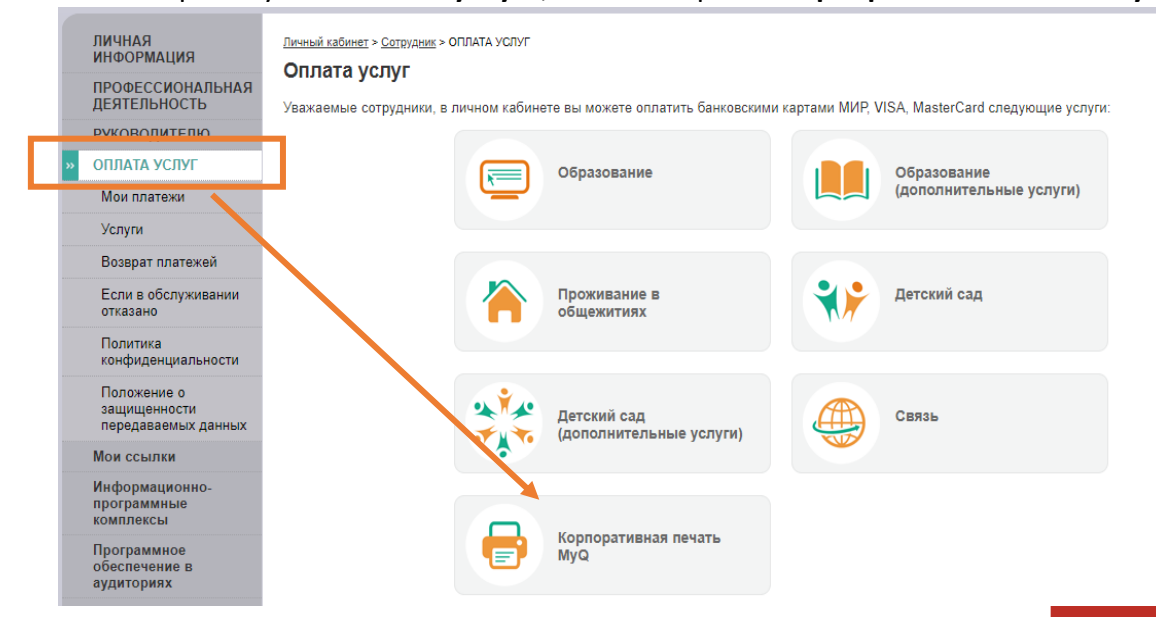

4. Указать сумму пополнения счёта, согласиться с условиями и тарифами, оплатить

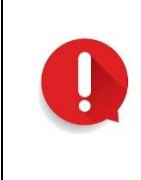

Пополнение баланса происходит в течение **20 минут**

#### Оплата услуг

Уважаемые сотрудники, в личном кабинете вы можете оплатить банковскими картами МИР, VISA, MasterCard следующие услуги:

Для компенсации комиссии банка на счет зачисляется бонусы в размере 2% от суммы

Студенты и сотрудники ТПУ могут пользоваться услугами корпоративной печати на платной основе. Пополнить свой баланс можно на этой странице.<br>Если вы пользуетесь услугами интернет от ТПУ, то оплата услуг будет производиться

Минимальный баланс для печати - 50 рублей.

Подробнее об услуге печати и расценки можно посмотреть здесь.

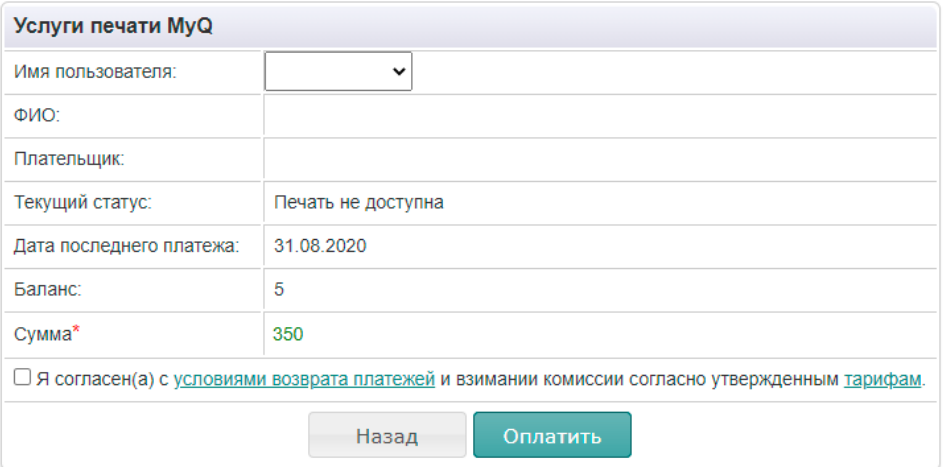

\* - При оплате Банк дополнительно удерживает с Плательщика комиссию в размере:

• по картам Газпромбанка 0,5%<br>• по картам Газпромбанка 0,5%<br>• по банковским картам иных эмитентов 2%

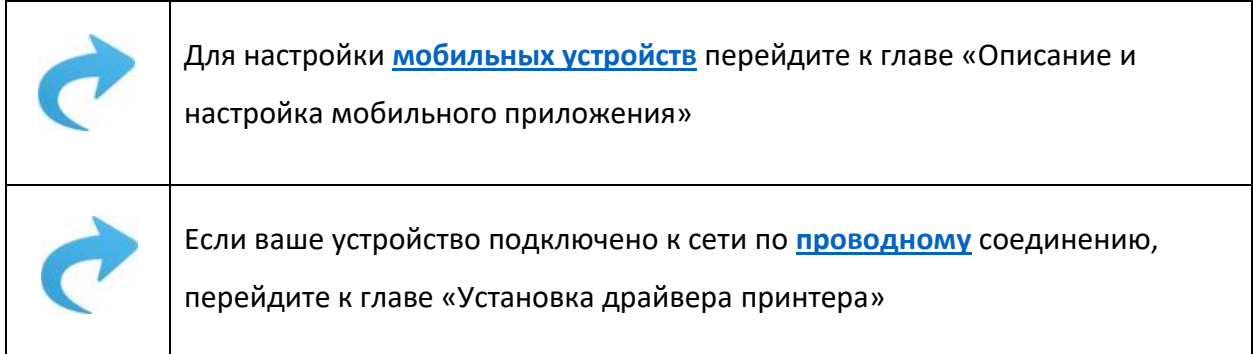

<span id="page-10-0"></span>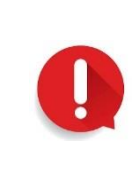

Данная глава описывает подключение устройств под управлением операционной системы Windows 7/10

На любой раскладке переключения языка клавиатуры вызовите командную строку следующим образом:

- 1. **Зажмите** клавишу, обозначенную номером «1»
- 2. Не отпуская клавишу «1», нажмите клавишу, обозначенную номером «2»

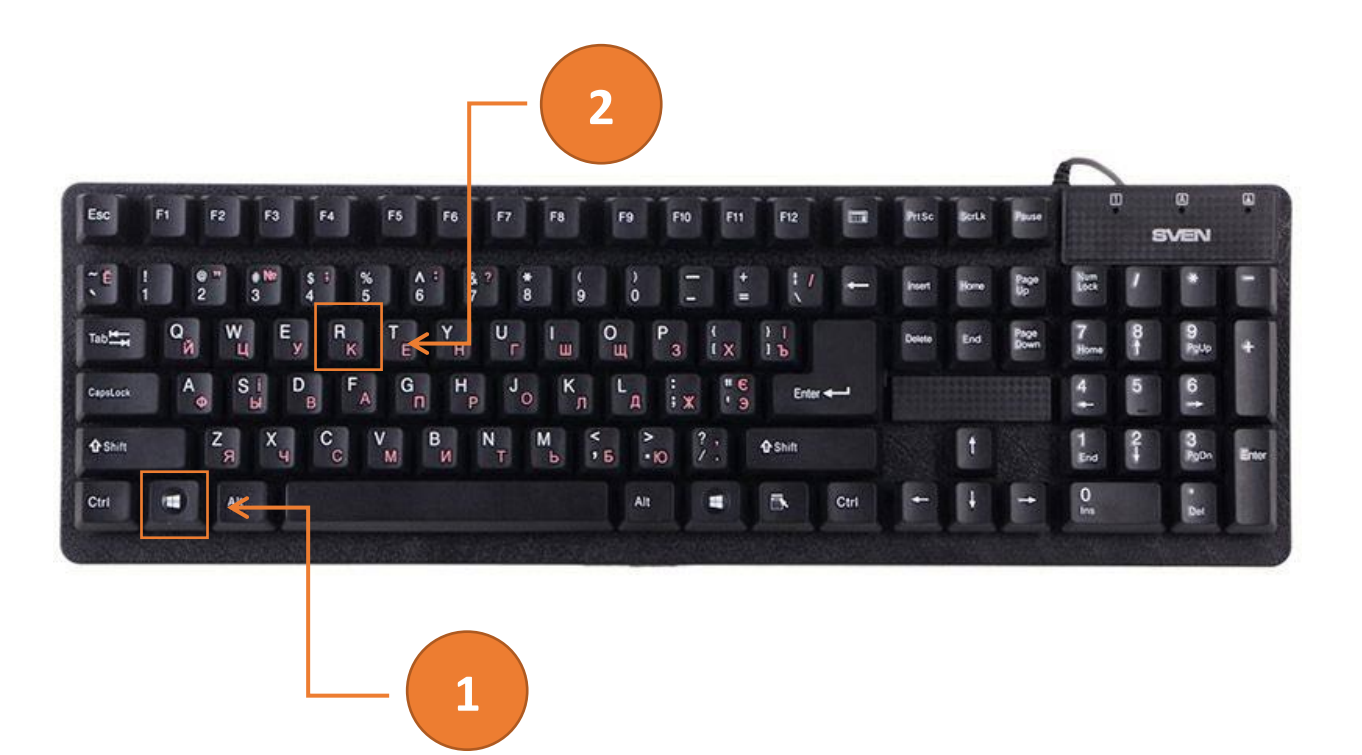

Перед вами отобразится следующее окно **см. рис. 1**

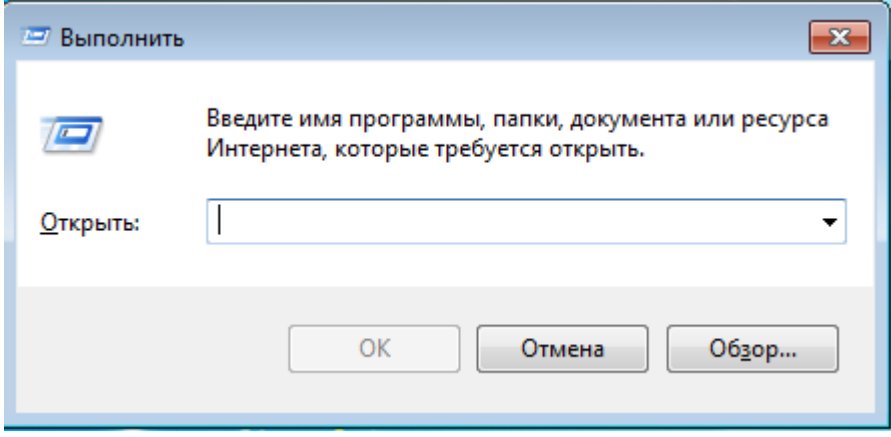

**Рисунок 1 «Командная строка»**

**3.** В поле ввода введите адрес сервера корпоративной печати (\\myq.main.tpu.ru) **без пробелов**, как показано на **рис. 2**

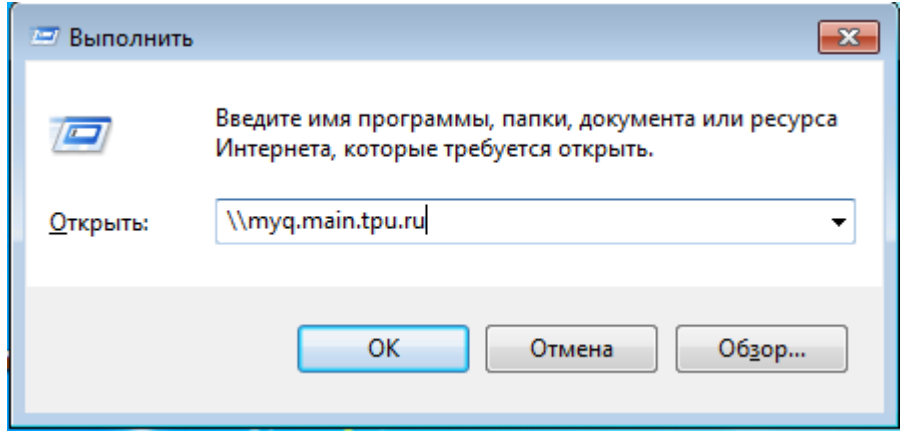

**Рисунок 2 «Ввод адреса сервера»**

4. После ввода нажмите «ОК»

5. Соединение может потребовать авторизации, отобразив данное окно **см. рис. 3**

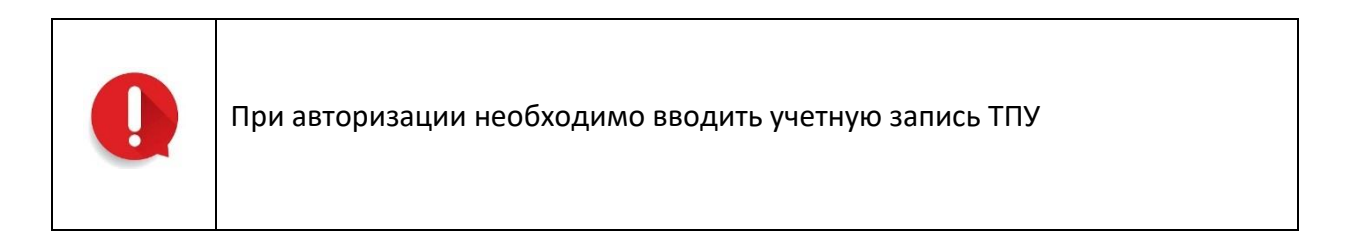

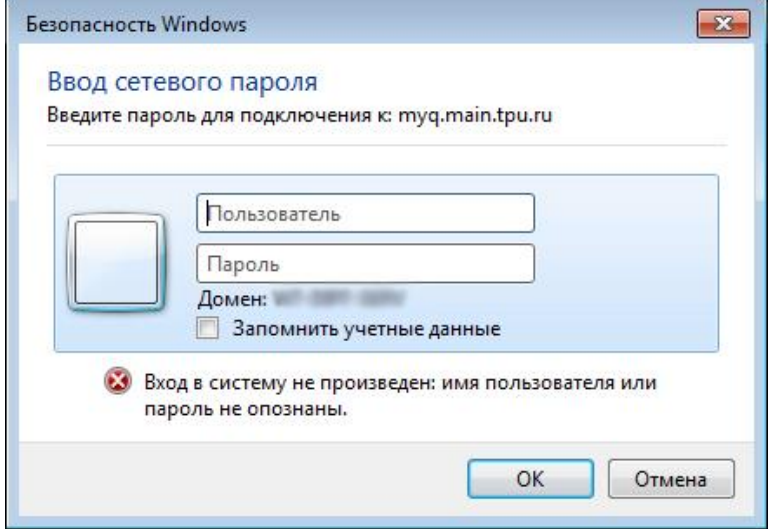

**Рисунок 3 «Авторизация»**

Введите вашу учётную запись следующим образом **см. рис. 4:**

- 1. В поле обозначенное цифрой «1» необходимо ввести tpu\ВАШ\_ЛОГИН\_ТПУ **без пробелов**
- 2. В поле обозначенное цифрой «2», введите пароль вашей учётной записи ТПУ

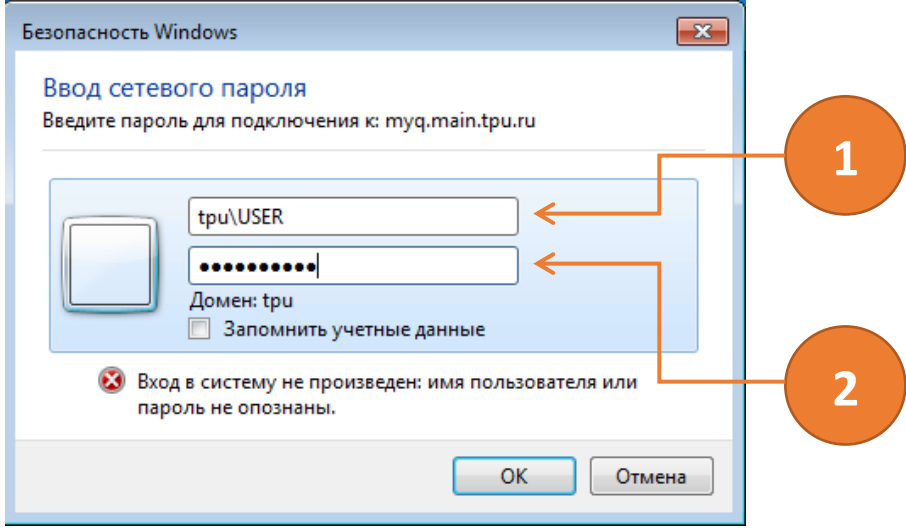

**Рисунок 4 «Ввод учетных данных»**

В случае успешной авторизации перед вами отобразится окно доступных очередей

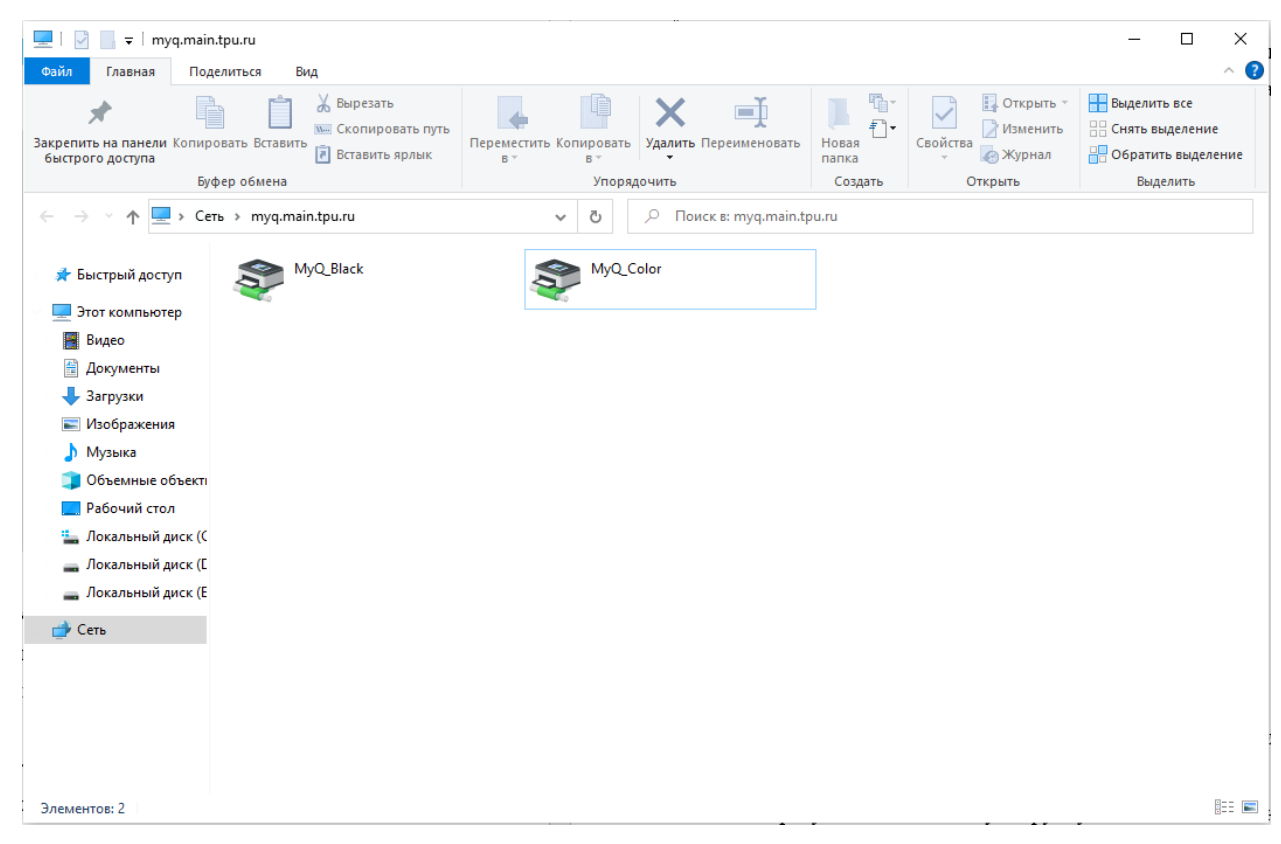

принтеров как показано на **рис. 5**

**Рисунок 5 «Доступные очереди принтеров»**

# Установка драйвера принтера

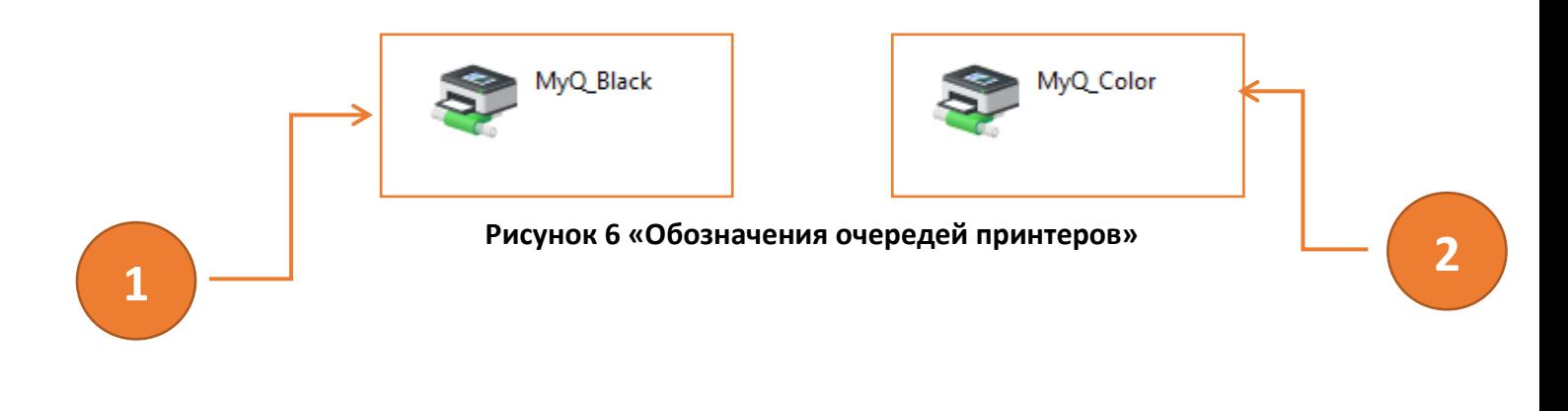

Очередь с принтерами Ч\Б обозначены цифрой «1» Очередь с цветными принтерами обозначены цифрой «2» Чтобы начать процесс установки драйвера принтера, проделайте следующие операции:

- 1. Из списка доступных очередей принтеров, указанных на **рис. 5**, выберите левой кнопкой мыши необходимую очередь согласно обозначениям, указанным на **рис.6,** и нажмите по ней правой кнопкой мыши
- 2. В выплывающем окне нажмите **подключить**, как показано на **рис. 7**

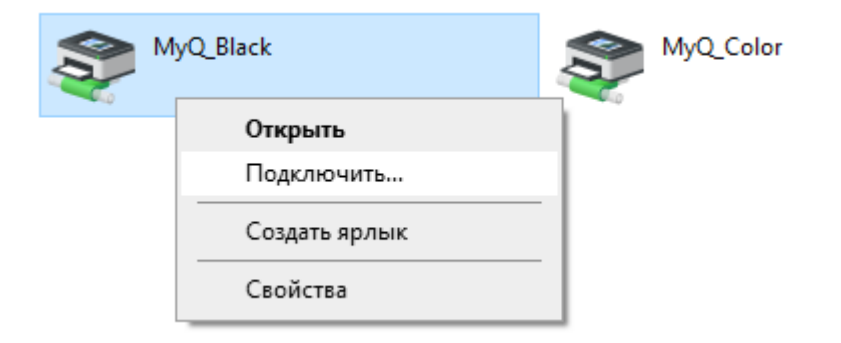

**Рисунок 7 «Установка драйвера»**

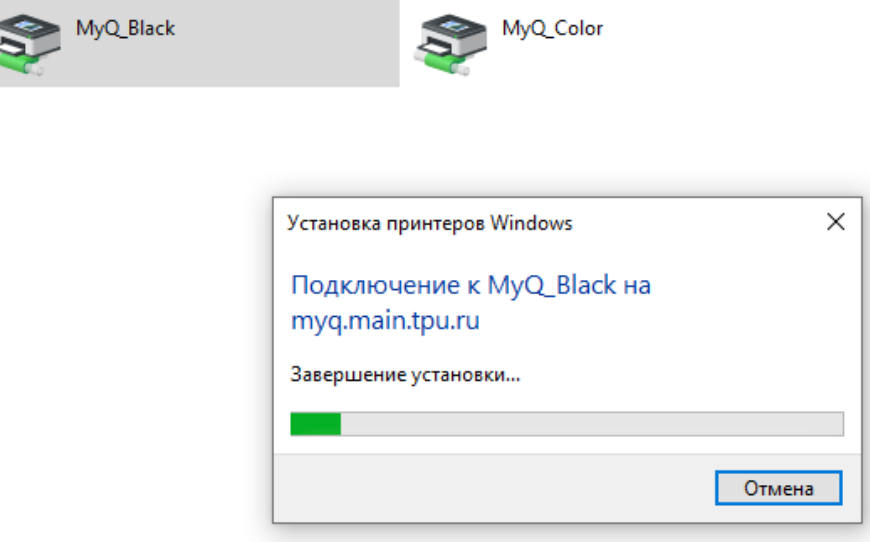

**Рисунок 8 «Процесс установки драйвера»**

3. Повторите шаги 1-2, если вы хотите подключить несколько принтеров

<span id="page-16-0"></span>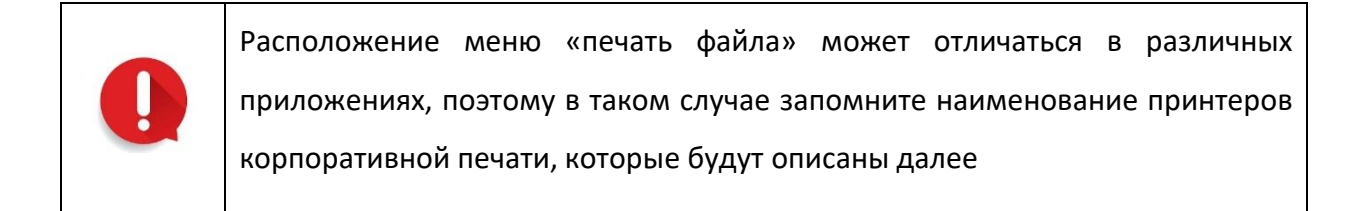

Рассмотрим печать файла через приложение Word пакета Microsoft Office

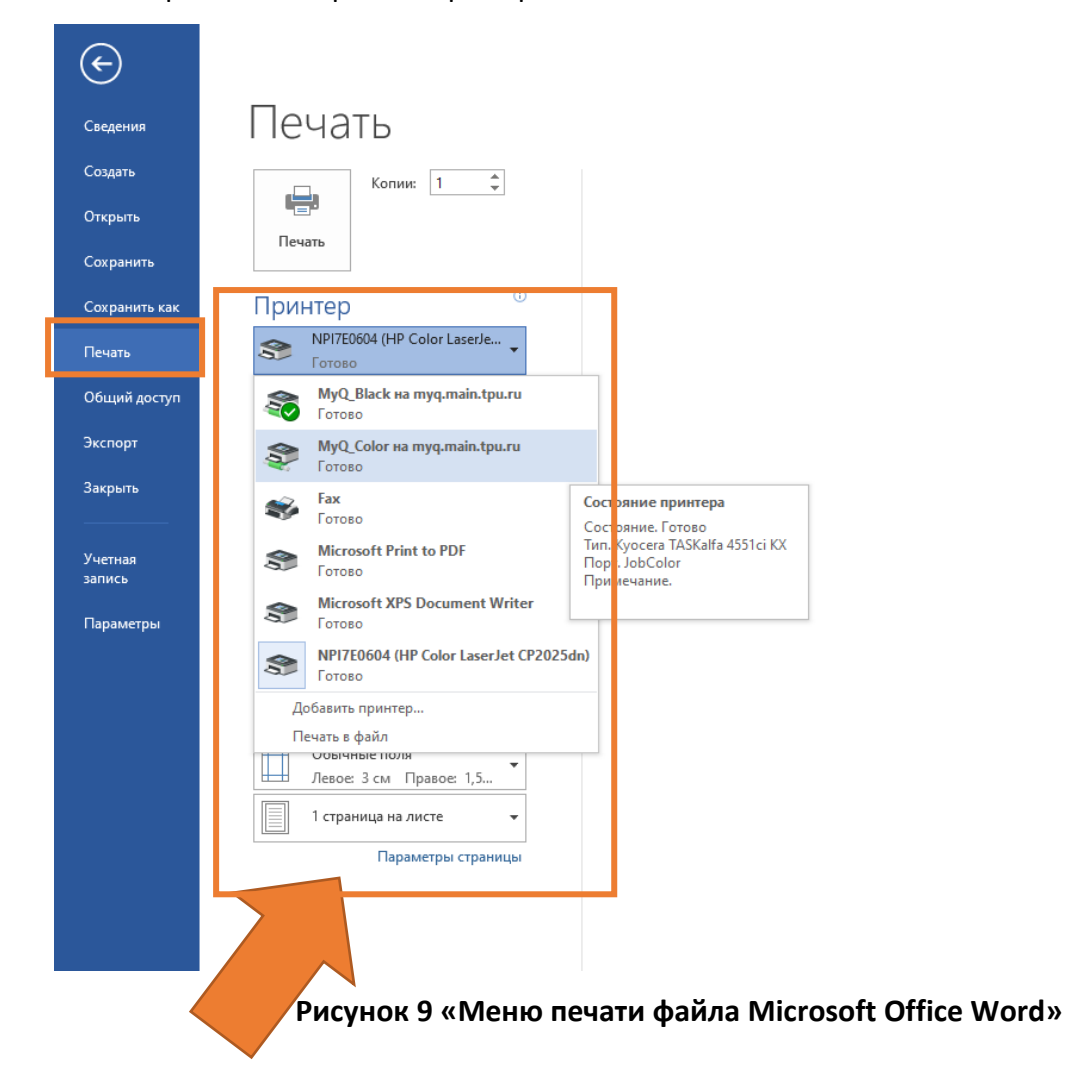

Обозначения принтеров:

**MyQ\_Black на myq.main.tpu.ru –** черно-белые принтеры

**MyQ\_Color на myq.main.tpu.ru** – цветные принтеры

Выберите необходимый принтер из списка

При необходимости дополнительных настроек печати перейдите в свойства принтера как показано на **рис. 10.** 

Установите необходимые опции в появившемся окне свойства принтера

**Например - «Ориентация страницы»**

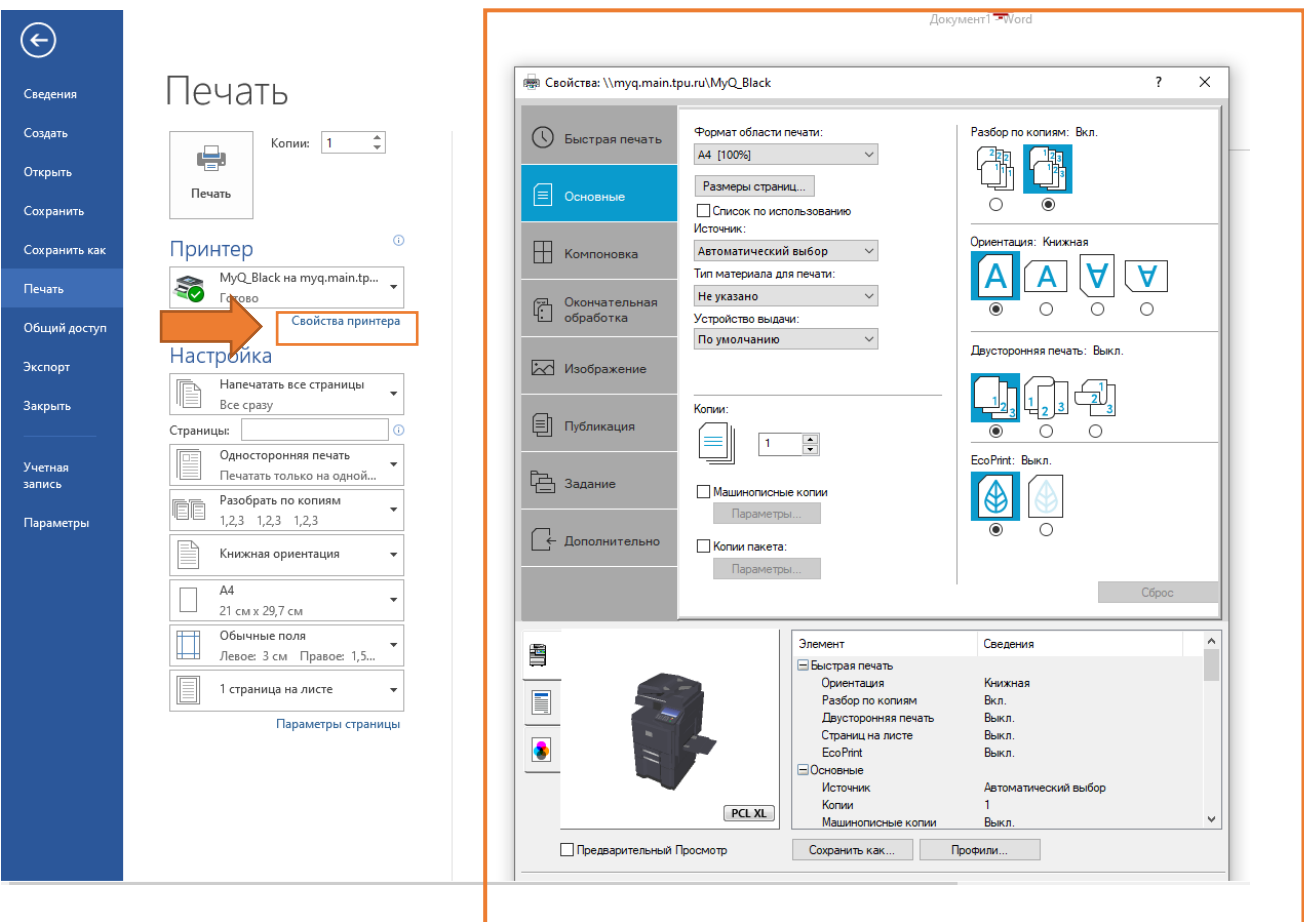

## **Рисунок 10 «Опциональные настройки печати»**

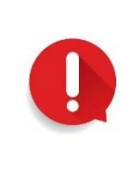

<span id="page-18-0"></span>Печать посредством веб доступна только из сети ТПУ (Проводное беспроводное подключение, VPN)

1. Перейдите по адресу веб ресурса сервиса:

<http://myq.main.tpu.ru:8080/ru/>

2. Авторизуйтесь с Вашей учетной записью ТПУ

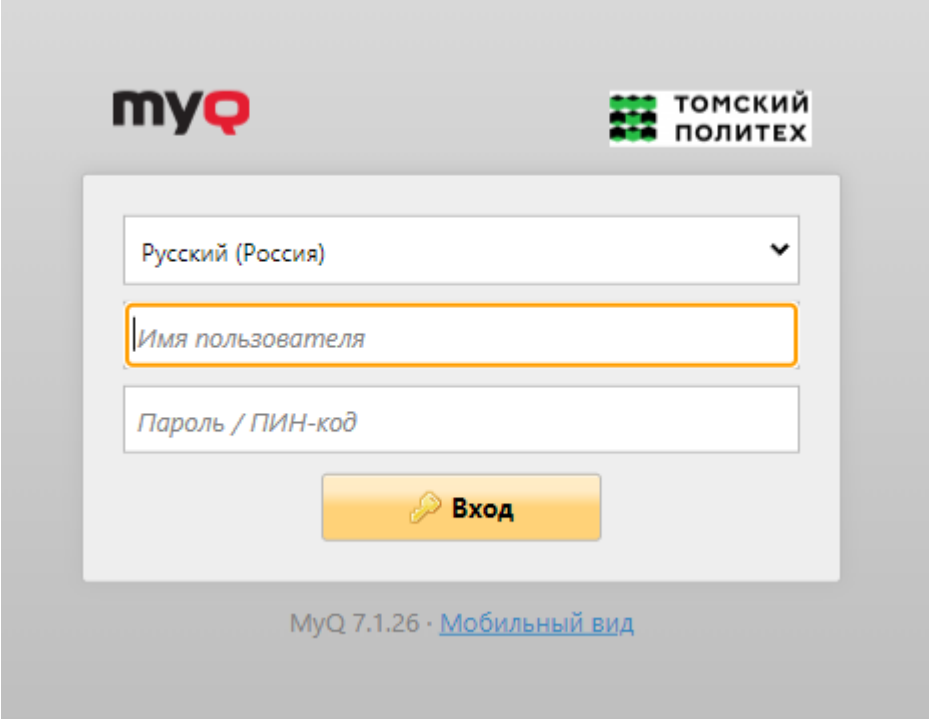

**Рисунок 11 Авторизация на ресурсе**

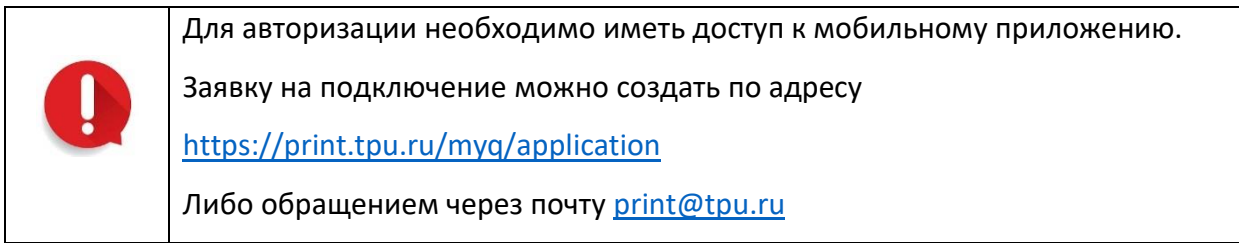

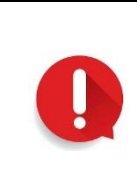

Для печати с браузеров мобильных устройств функция доступна только в «Полноэкранном режиме», переключение режима осуществляется на странице авторизации под формой ввода учётной записи.

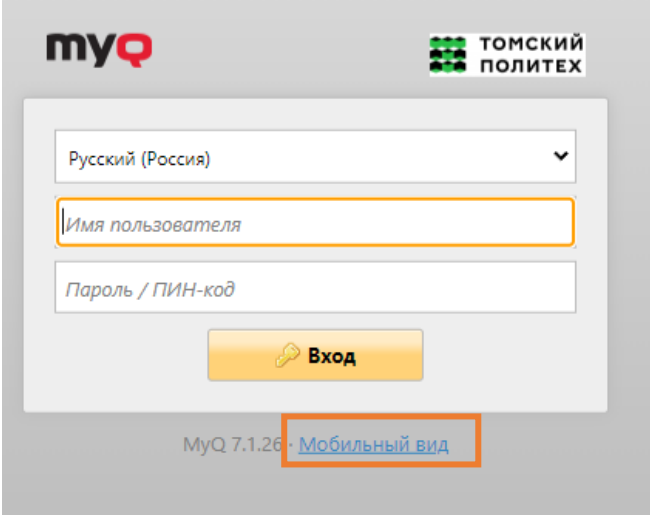

**Рисунок 12 Переключение режима окна**

3. Нажмите кнопку «Печатать файл»

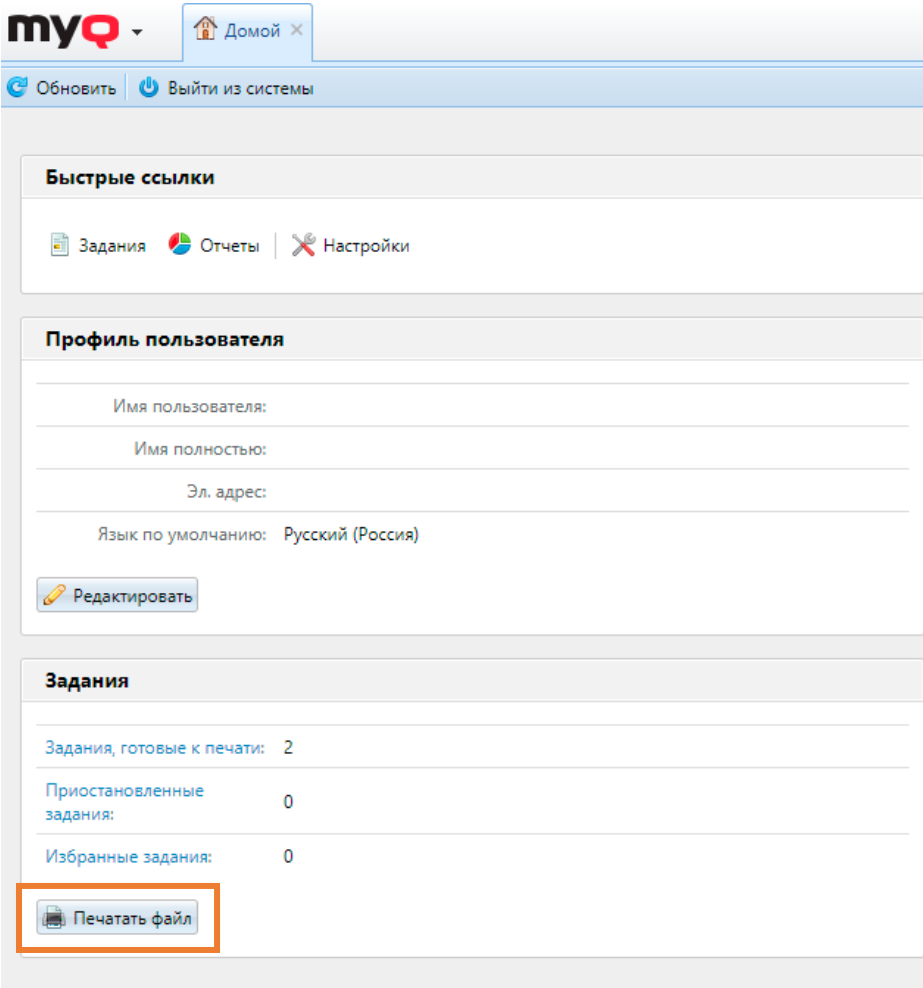

#### **Рисунок 13 Главная страница ресурса**

4. Перед Вами отобразится окно меню печати. Выберите файл, с одним из поддерживающихся расширений. Задайте дополнительные настройки и нажмите «ОК». Ваше задание автоматически будет передано в очередь печати

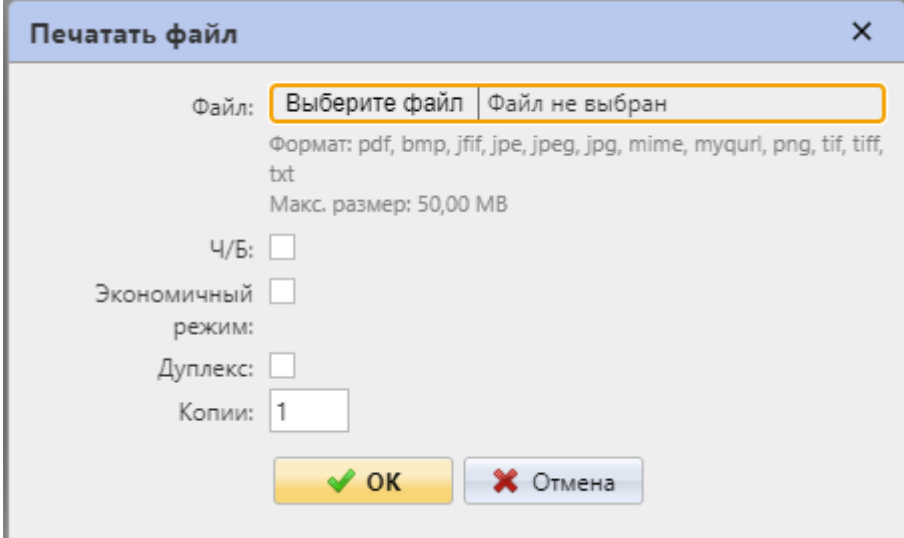

# **Рисунок 14 Меню печати**

**Ч\Б** – принудительная печать в черно-белом варианте.

**Дуплекс** – двусторонняя печать страниц

<span id="page-22-0"></span>Авторизация на принтере доступна несколькими способами:

- 1. 6-ти значный пин-код (состоит из цифр)
- 2. Карта-пропуск
- 3. Логин пароль

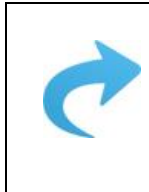

Авторизация по «Логин-пароль» описана в главе «Описание и настройка [мобильного приложения»](#page-28-0)

Мы **не рекомендуем** использовать пин-код в качестве авторизации, чтобы избежать возможных нежелательных авторизаций другими лицами. В особенности использование простых пин-кодов напр. «123456»

### Авторизация на принтере

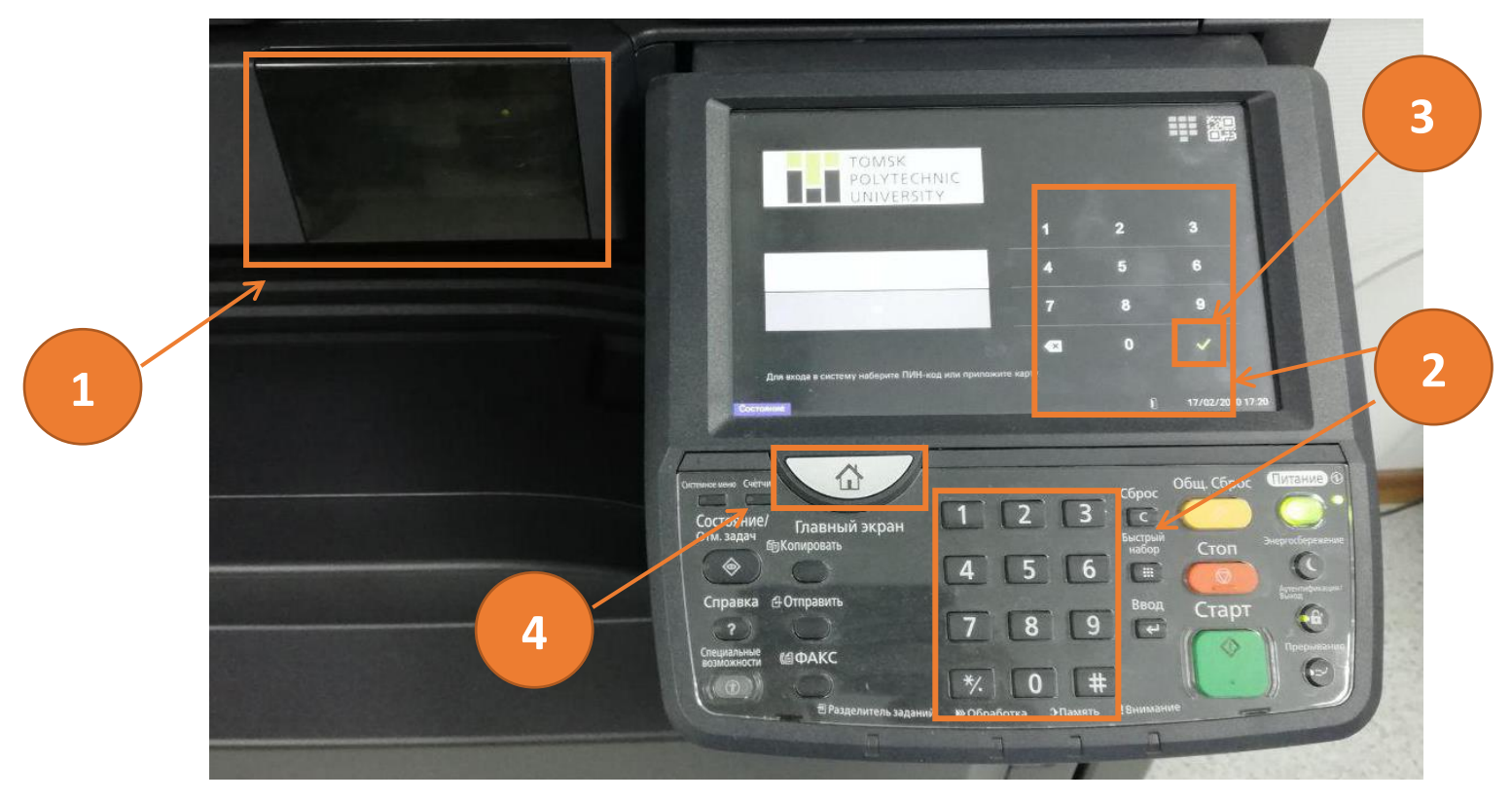

**Рисунок 15 «Внешний панели принтера»**

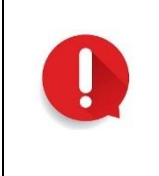

Если на экране принтера отсутствует изображение, нажмите кнопку обозначенную под цифрой «4», это выведет принтер из спящего режима, в других моделях логотип кнопки не меняется, и так же располагается на панели принтера

Для авторизации по **пин-коду**, введите на панели принтера обозначенной цифрой «2» ваш пин-код, и нажмите кнопку на экране под цифрой «3».

#### **USB порт располагается справа на панели принтера.**

Для авторизации по **карте-пропуск**, прислоните вашу карту к считывателю принтера в обозначенное место под цифрой «1», при разных моделях считыватель располагается всегда слева от панели.

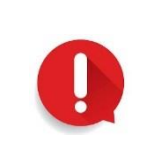

Считывание карты может произойти не с первого вашего поднесения к считывателю. Если принтер не реагирует, попробуйте повторить попытку

# <span id="page-24-0"></span>Функции интерфейса панели принтера

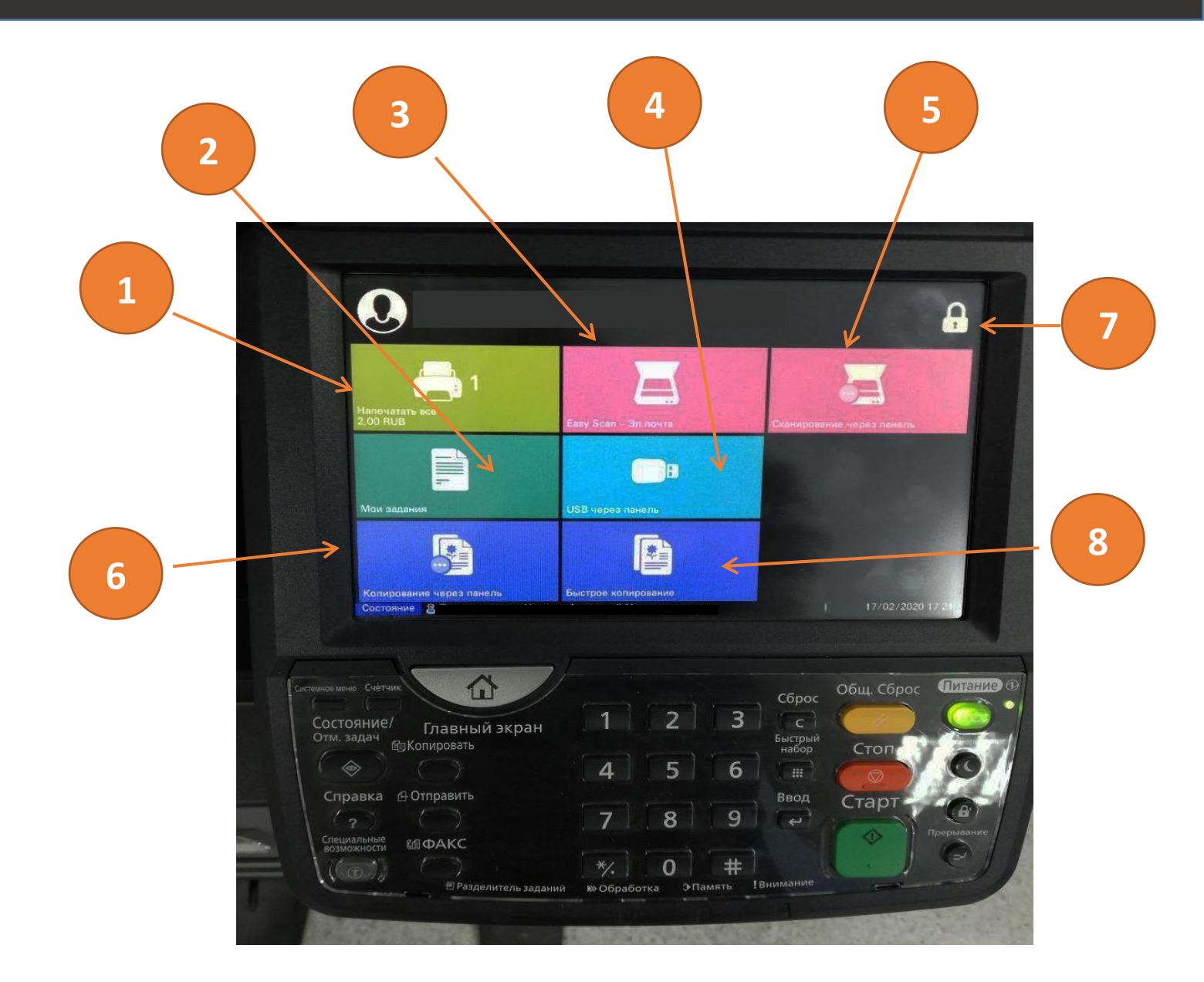

#### 1. **«Напечатать все»**

При нажатии на данную функцию, все ваши задания будут распечатаны

#### 2. **«Мои задания»**

Данная функция предназначена для просмотра заданий (выбор, удаление, итд)

# Функции интерфейса панели принтера

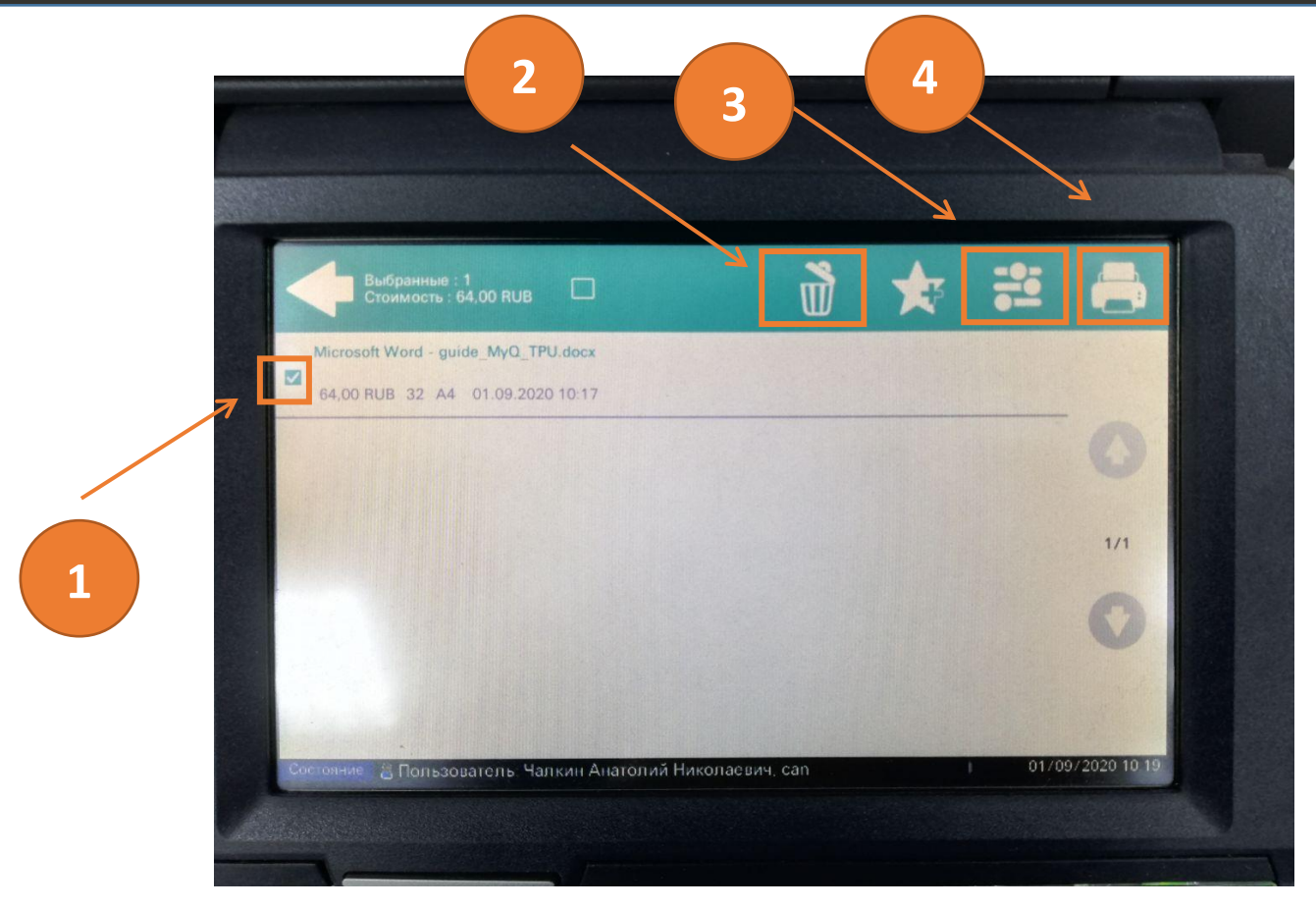

#### **Рисунок 16 «Мои задания»**

– Выбор задания – Удаление задания – Настройка печати задания (Можно указать количество копий, двусторонняя\односторонняя печать) – Отправить в печать

### 3. **«Easy Scan – эл. почта»**

Отправление сканированного документа на вашу почту ТПУ

#### 4. **«USB через панель»**

Работа с документами с USB флеш-накопителя (располагается справа от панели принтера)

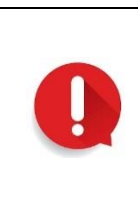

Работа с флеш-накопителями имеет ограничения

Файловая система – **FAT32**

Расширение файла - **.pdf, .tif, .jpg**

**Искомый файл для печати не глубже 2 уровня вложенности от корня**

#### 5. **«Сканирование через панель»**

Сканирование документа и возможность отправки нескольким адресатам от вашего имени

#### 6. **«Копирование через панель»**

Функция копирования с возможностью дополнительных настроек

#### 7. **Завершение сеанса**

#### 8. **«Быстрое копирование»**

Одна копия оригинала документа без настроек

Сканирование документа можно произвести с помощью поднятия крышки сканера

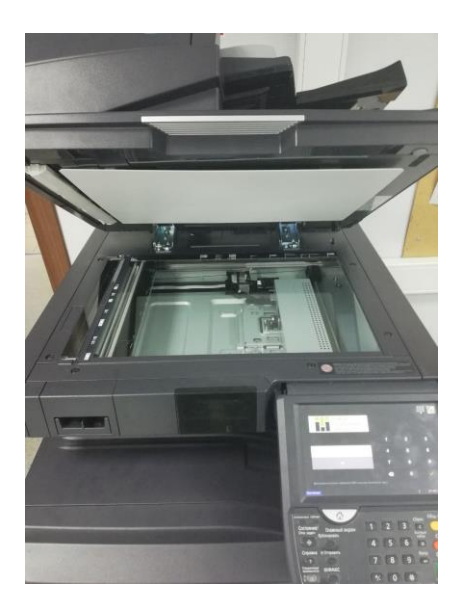

# Функции интерфейса панели принтера

А также с помощью вставки оригинала через верхнею панель, до загорания лампочки датчика

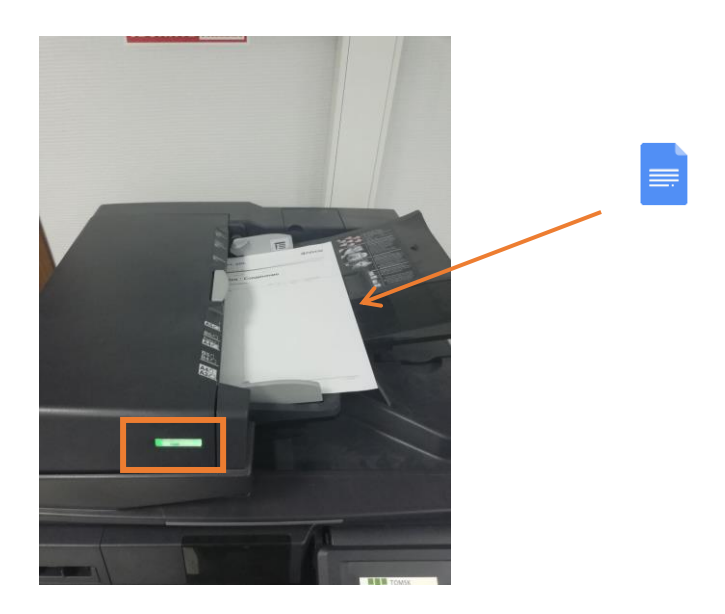

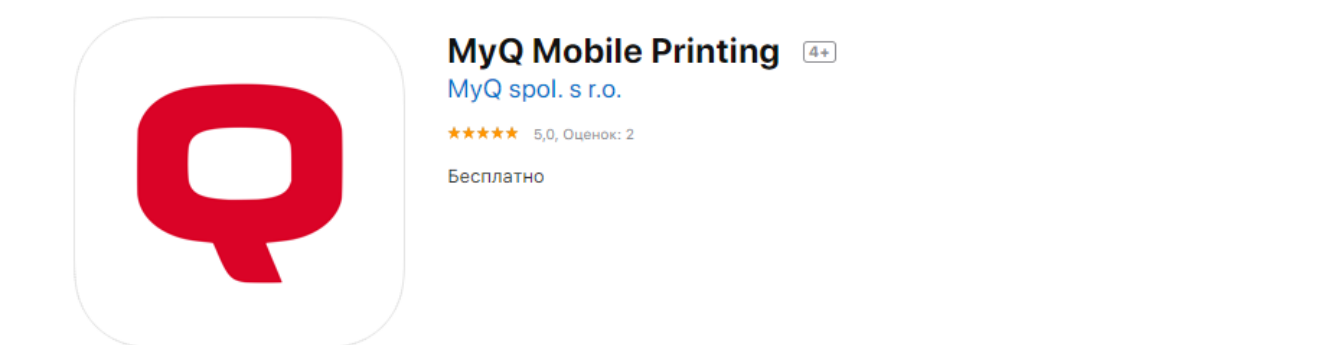

# <span id="page-28-0"></span>1. Установите мобильное приложение MyQ Mobile Printing на ваше устройство

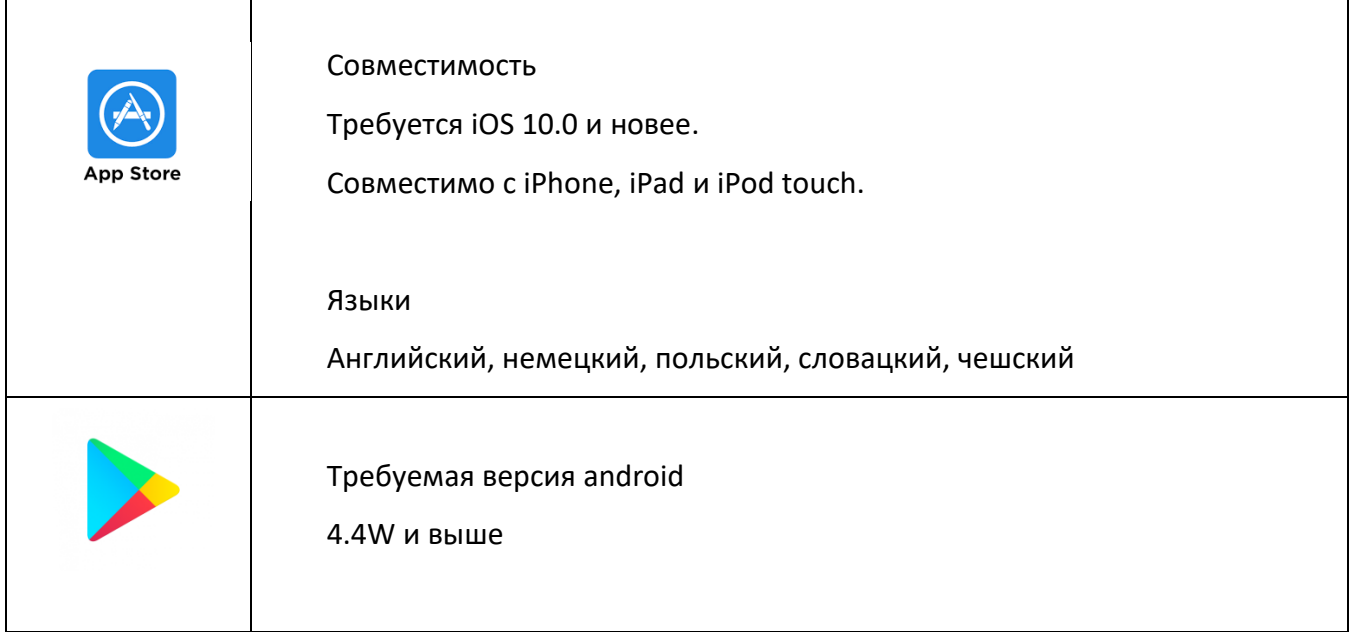

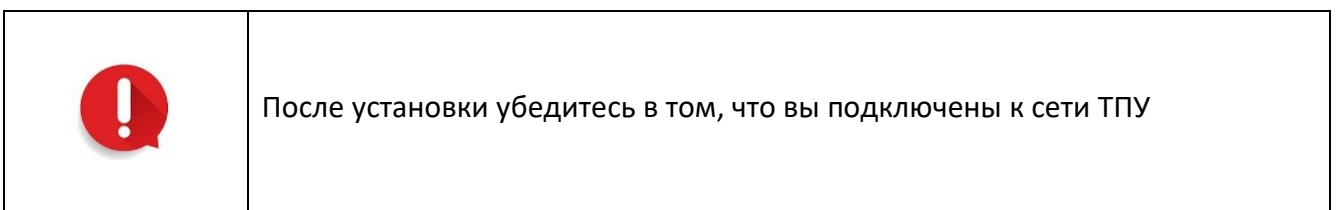

#### 2. Запустите мобильное приложение

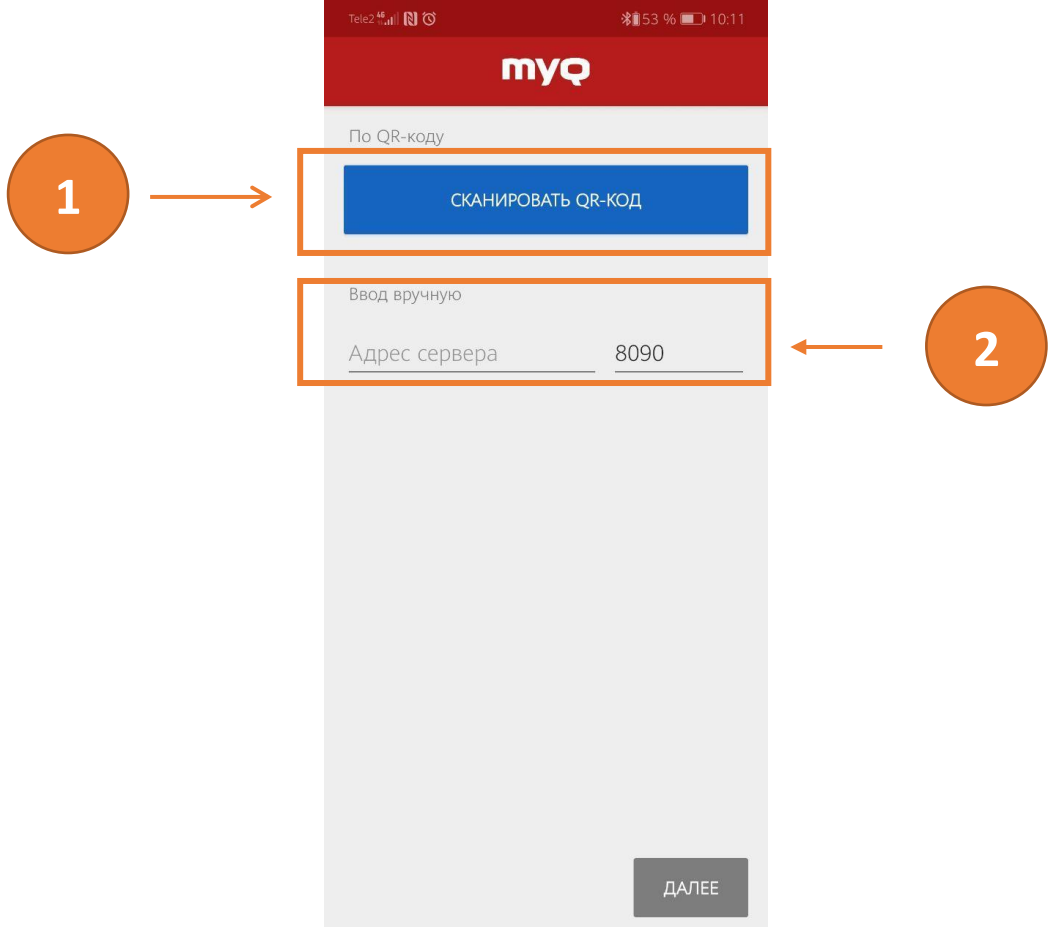

#### **Рисунок 17 «Главный экран приложения»**

3. Нажмите сканировать **«QR-КОД»** под цифрой **«1»** и поместите в появившуюся область камеры QR код изображенный на **рис. 14**, или введите адрес сервера вручную в формы ввода под цифрой **«2»** Адрес сервера – myq.main.tpu.ru **без пробелов,** либо в виде IP адреса 109.123.152.35 (в частности для Iphone) Secure port – 8090

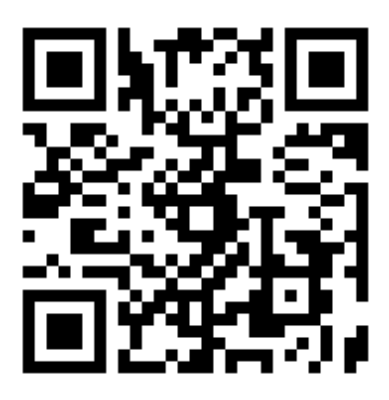

#### **Рисунок 18 QR код подключения к серверу**

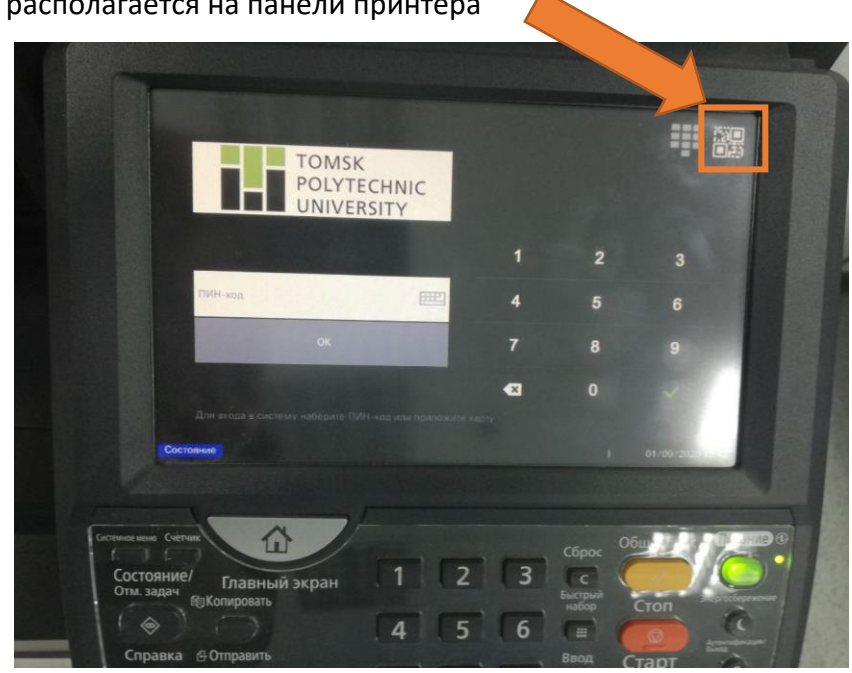

QR код так же располагается на панели принтера

4. В случае успешного подключения вам будет предложено ввести учётные данные в поля

## ввода **см. рис 15**

- Имя пользователя ваш логин ТПУ
- Пароль ваш пароль

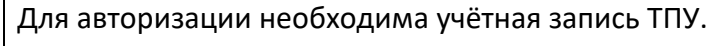

Пожалуйста, сообщите об активации входа по вашей учётной записи ТПУ в письме на адрес **[print@tpu.ru,](mailto:print@tpu.ru)** либо сформируйте заявку через веб-сервис [https://print.tpu.ru](https://print.tpu.ru/)

# Описание и настройка мобильного приложения

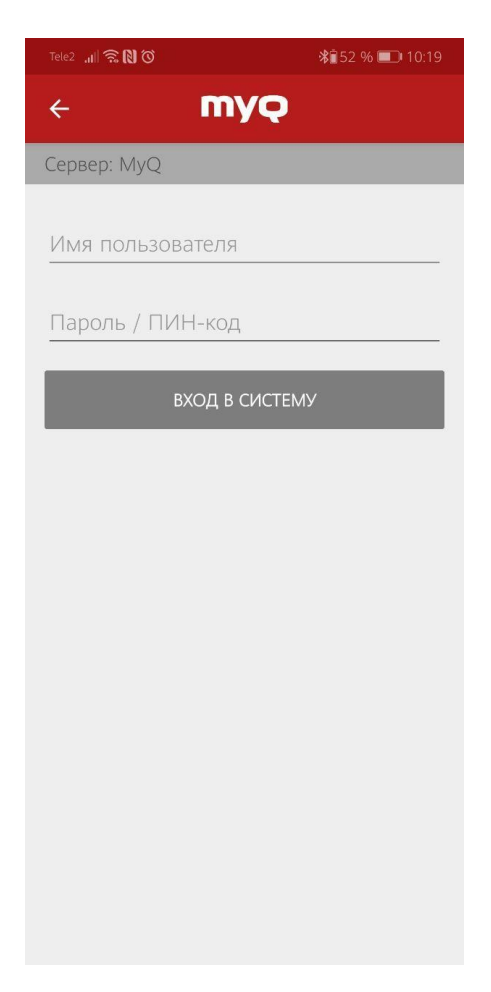

**Рисунок 19 «Авторизация в приложении»**

5. При возникновении ошибки как на **рис. 16**.

Нажмите кнопку **«продолжить»**

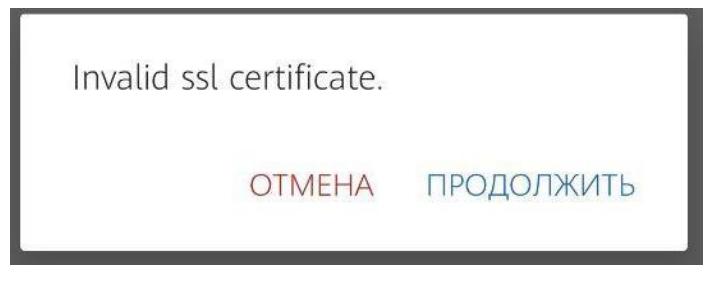

**Рисунок 20 «Ошибка сертификата»**

6. В верхней части окна приложения нажмите на кнопку вызова меню указанной на

**рис. 17**

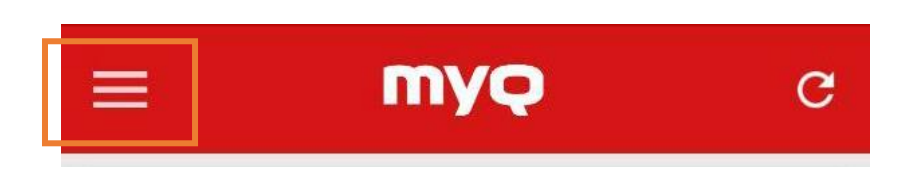

**Рисунок 21 «Вызов меню»**

#### Рассмотрим некоторые из пунктов меню мобильного приложения

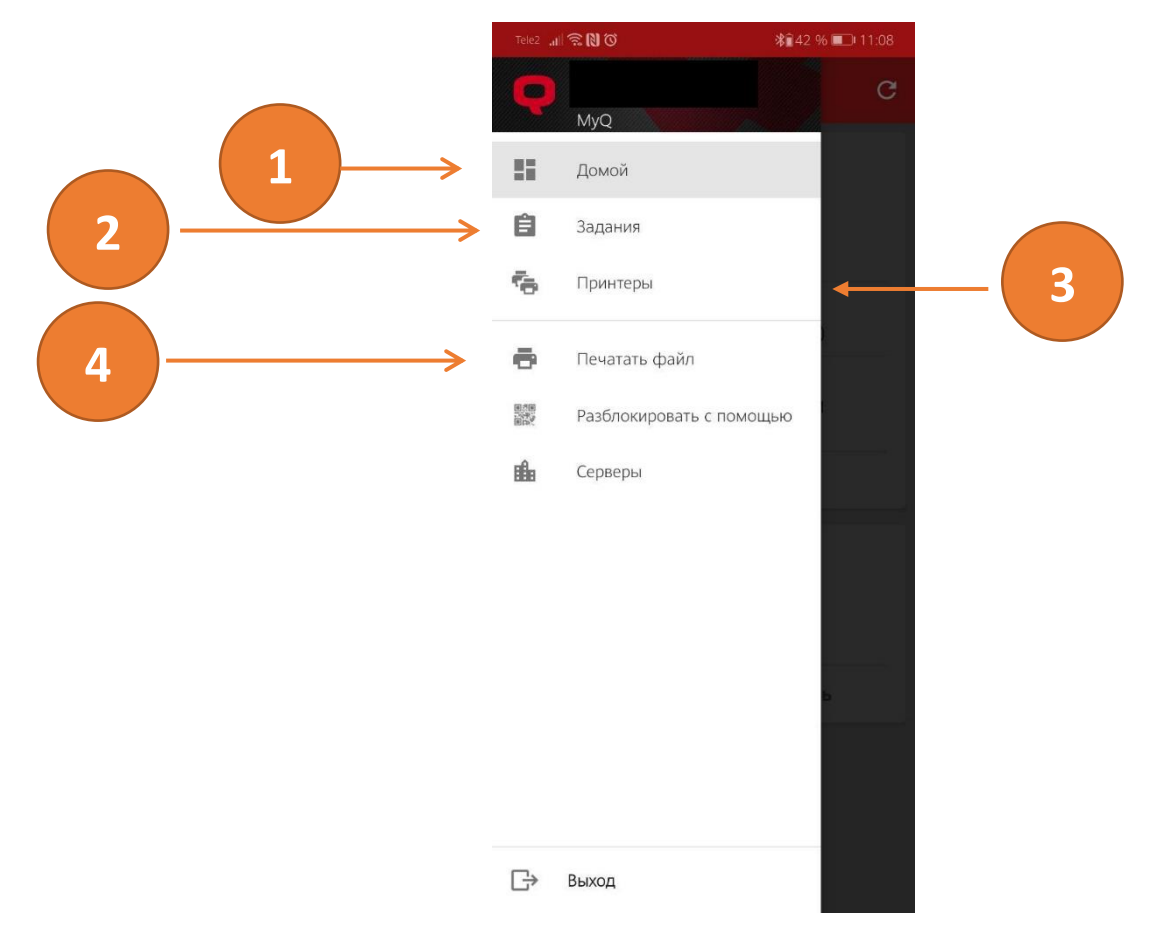

**Рисунок 22 «Меню программы»**

- 1. Переход на главное окно приложения
- 2. Просмотр ваших как прошлых, так и текущих заданий
- 3. Список доступных принтеров
- 4. Печать файла с вашего устройства, или, например, «**Google Диск»**

#### Печать файла через мобильное приложение

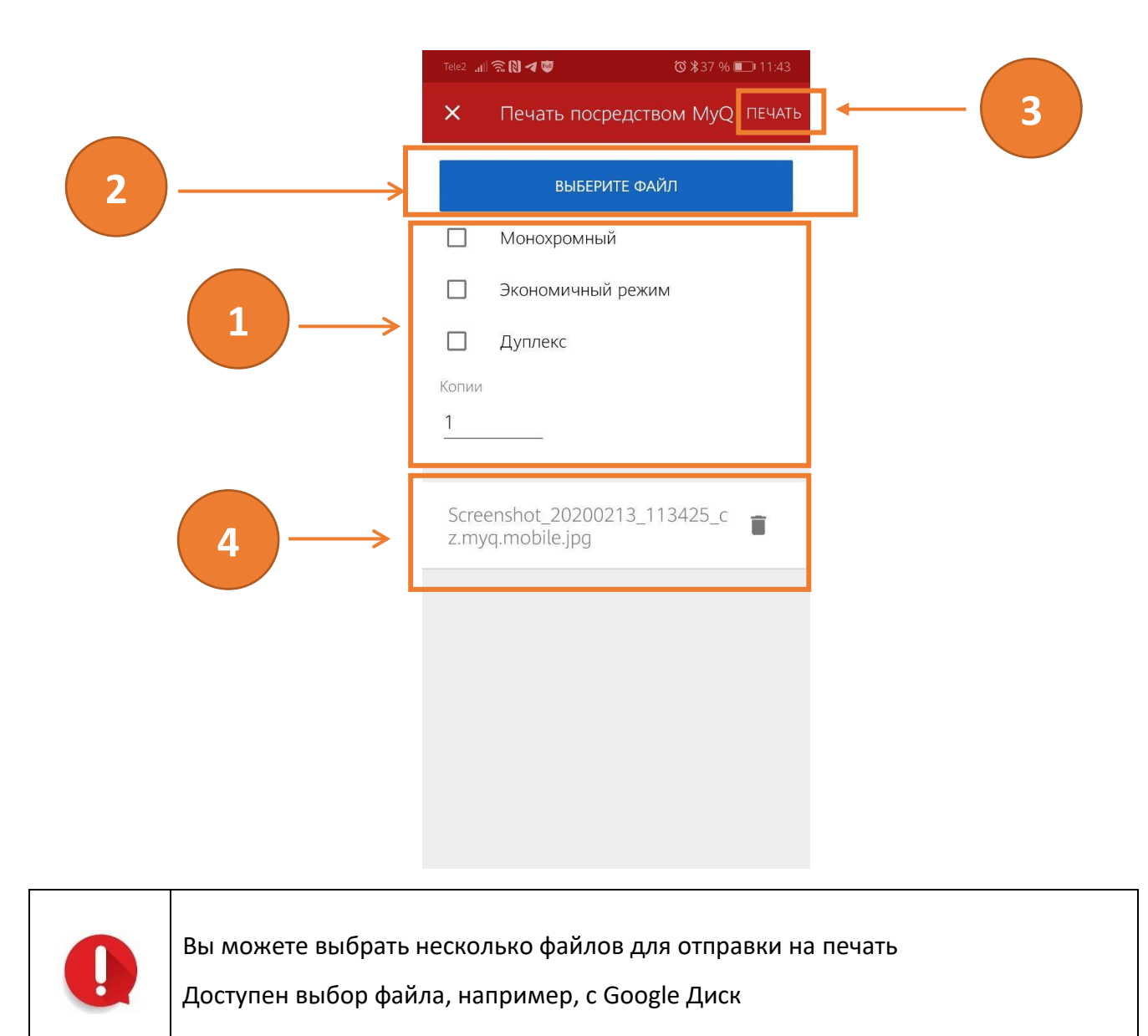

- 1. Произведите необходимые настройки, количество копий итд
- 2. Найдите и выберите необходимый файл для отправки на печать
- 3. После выбора файла нажмите на печать
- 4. Список выбранных файлов для печати

После выполненных операций формируется задание, работа с заданиями описана далее

Перейдите из главного меню к пункту задания на рис. 18 под цифрой «2»

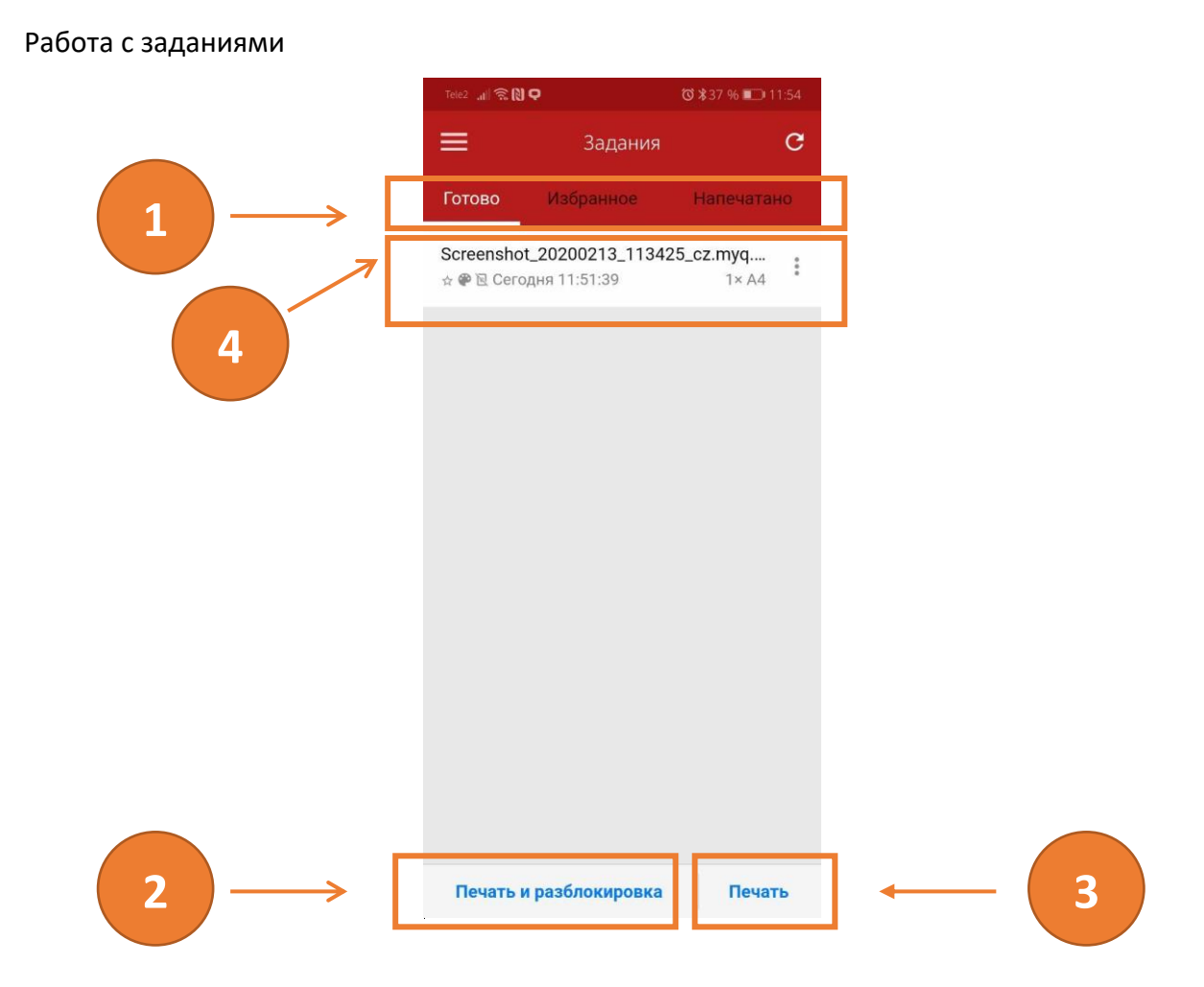

1. Выбор заданий по категориям

Вновь распечатанные файлы находятся в категории **«готовые»**, ранее напечатанные файлы перемещаются в категорию **напечатано**

- 2. Печать с последующей разблокировкой принтера
- 3. Печать без разблокировки

Выберите задание из списка «4» и выполните печать по кнопкам «2» или «3»

Вам будет предложено выбрать принтер, на котором произвести печать

Выберите принтер из списка и нажмите «печать» или «печать и разблокировка»

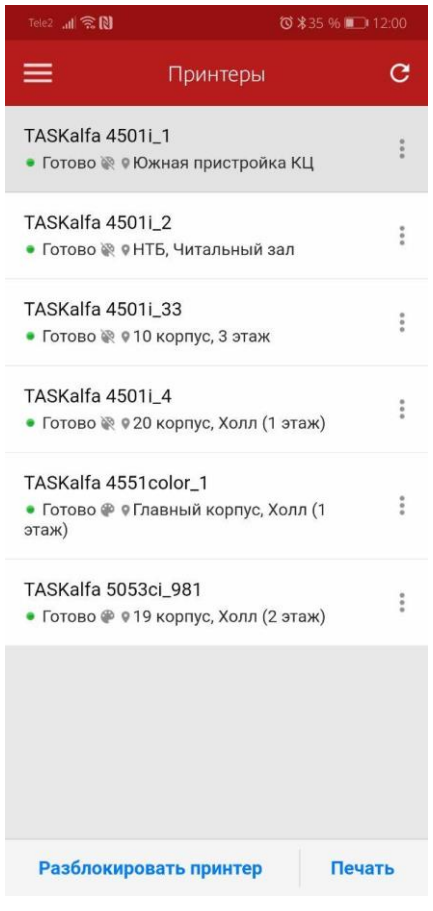